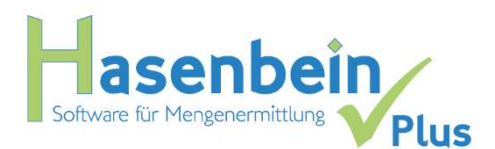

## Musterprojekt

In der Software können Sie sich ein vollständig eingegebenes Musterprojekt unter dem Menüpunkt "Datei/Projektverwaltung" importieren.

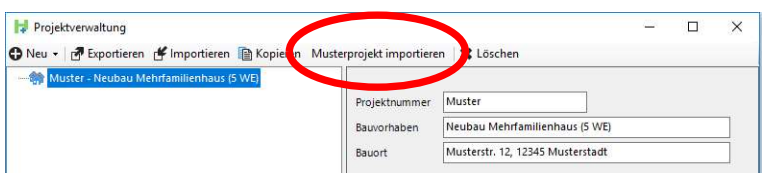

Hierbei handelt es sich um ein MFH mit Teilunterkellerung. Die farbigen Dokumentationen zu diesem Projekt finden Sie unter dem Menüpunkt "Hilfe". Das Musterprojekt kann je Versionsstand in seiner neuesten Form importiert werden, so dass sich ein evtl. bereits vorhandenes Musterprojekt aktualisierend überschreibt.

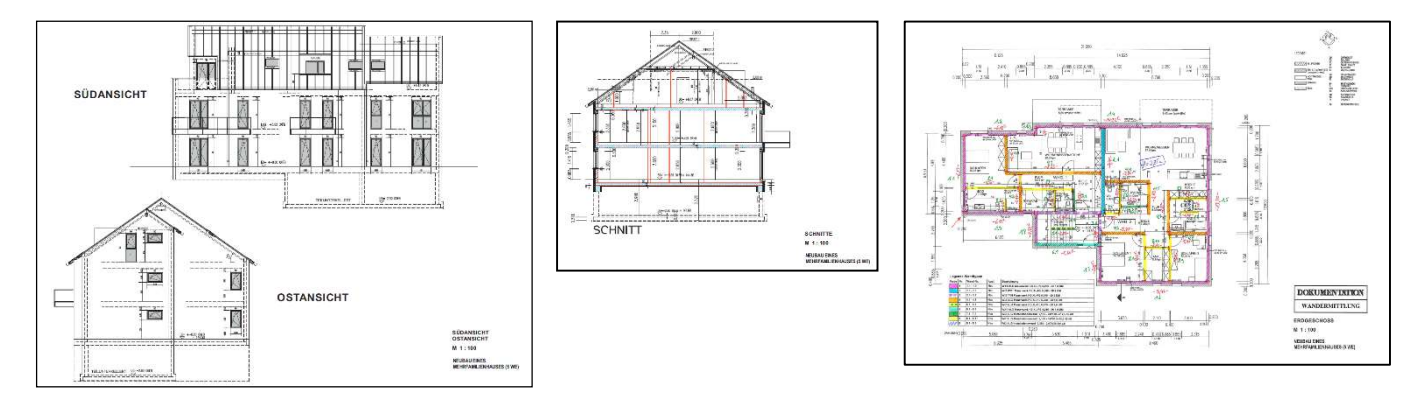

Im Folgenden zeigen wir Ihnen anhand einiger Beispiele die Oberflächen und geben nützliche Hinweise zur Bedienung:

## Programm-Oberfläche (Module zur Mengenermittlung aufrufen)

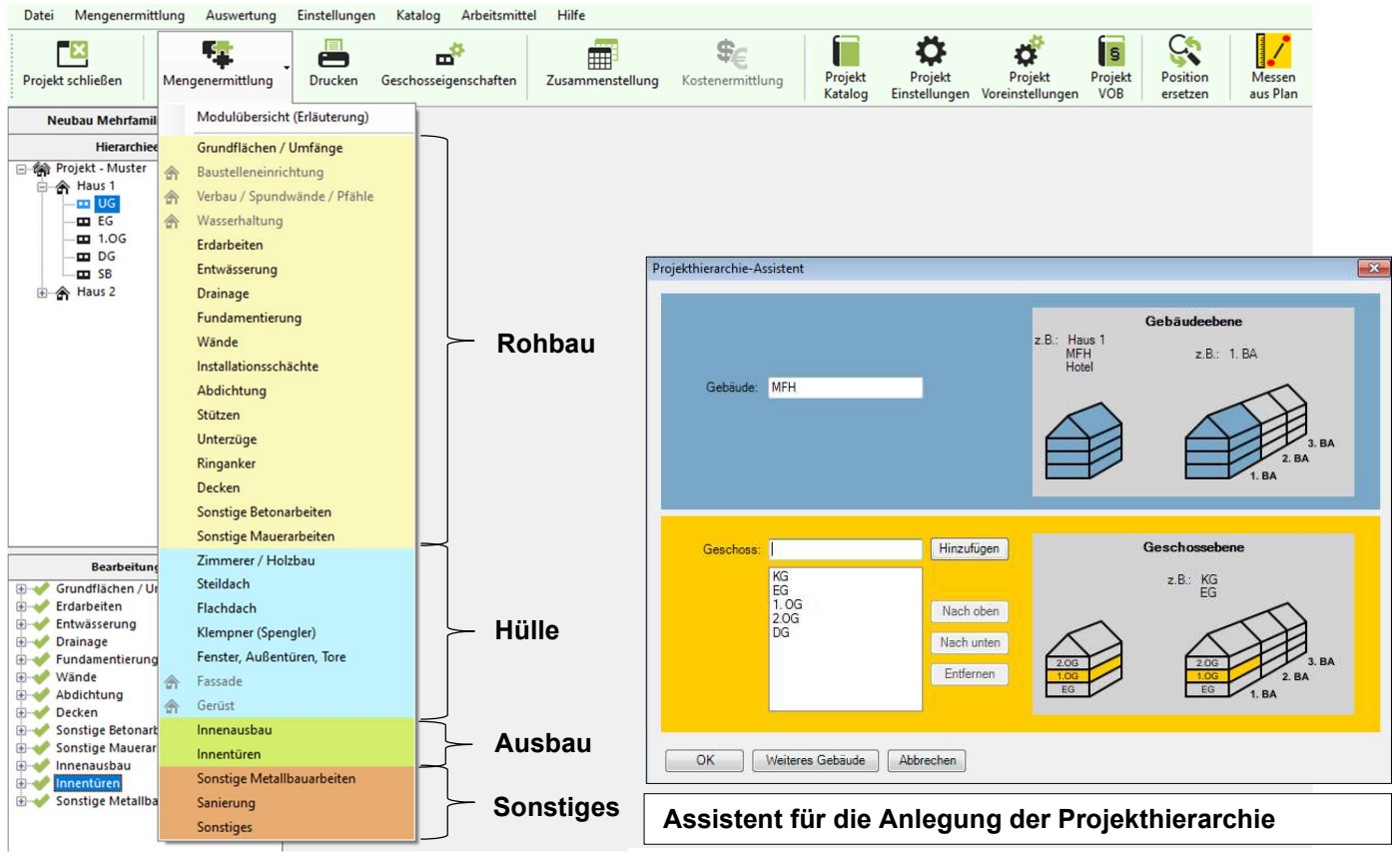

Modulauswahl Dieser Assistent gewährleistet eine schnelle und sichere Anlegung der Projekthierarchie.

#### Projektverwaltung

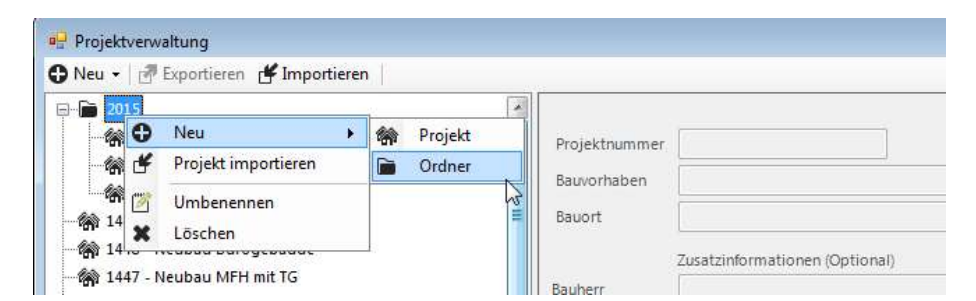

Gliederungsmöglichkeiten der Projekte durch die Definition von Ordner-Strukturen.

#### Hierarchie-Funktionen

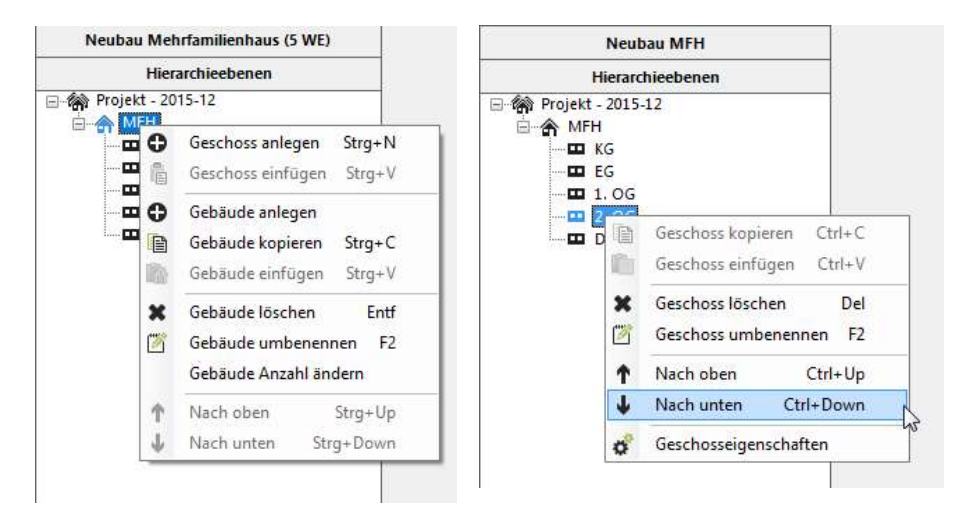

Die Hierarchie kann einfach umstrukturiert werden; z.B. können Gebäude/Geschosse verschoben werden und auch weitere Geschosse ergänzt werden. Des Weiteren kann auch von hier der Punkt "Geschosseigenschaften" aufgerufen werden (siehe nächster Punkt).

#### Zentrale Geschoss-Eigenschaften

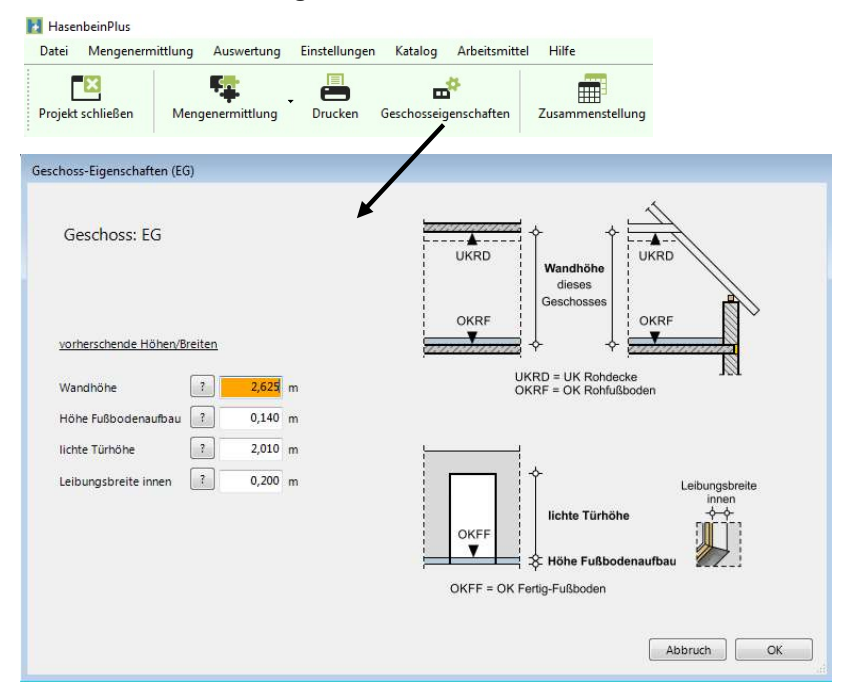

Geschoss-Eigenschaften wie die vorherrschende Wandhöhe, Höhe des Fußbodenaufbaus, lichte Türhöhe und die Leibungsbreite werden hier zentral je Geschoss abgefragt (hinterlegt) und können hier jederzeit entsprechend geändert werden.

Änderungen werden geschossweise sofort in die entsprechenden Module wie Wände, Stützen, Fenster und Innenausbau weitergeleitet. So kann z.B. eine Geschosshöhen-Änderung einfach realisiert werden.

## Modulübersicht (Erläuterung)

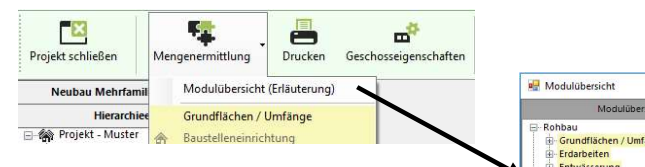

Mit der "Modulübersicht" erhalten Sie allgemeine Informationen (Grundwissen/Übersicht) zu den einzelnen Modulen.

Hierdurch erhält man schon bereits im Vorfeld Informationen, was in dem jeweiligen Modul bearbeitet wird, was man beachten muss und welche Daten aus anderen Modulen übernommen oder an andere Module weitergegeben werden.

Die Module einschl. derer Submodule können Sie auch von hier aufgerufen.

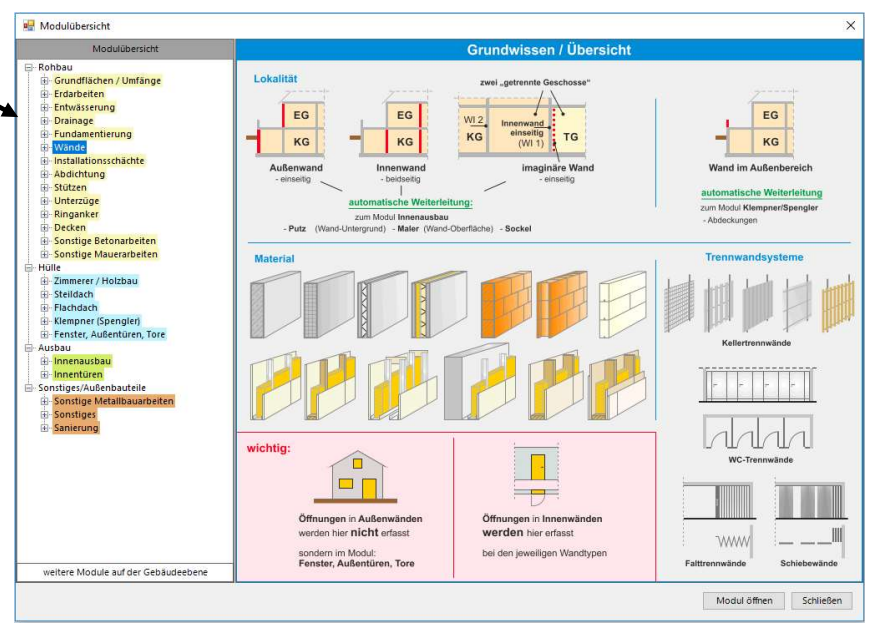

# Modul "Grundflächen/Umfänge"

Beispiele für Modul-Bearbeitungen

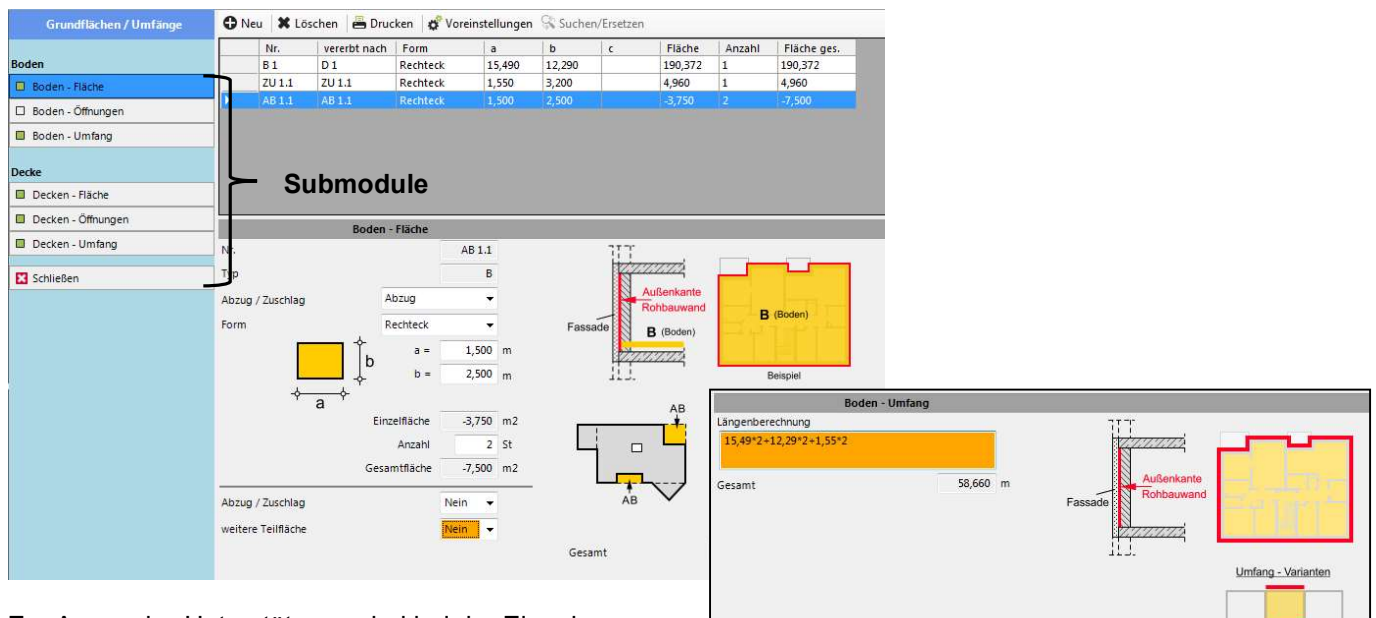

Zur Anwender-Unterstützung sind bei der Eingabe Hilfen (Detailbilder) hinterlegt.

Mittelhaus

Das grüne Kästchen auf den Submodul-Buttons (links) signalisiert, dass das Modul Daten enthält.

In der Eingabe-Oberfläche werden die Daten Schritt für Schritt von oben nach unten abgefragt. Es gibt bis auf wenige Ausnahme keine Sprünge oder zusätzliche Eingabefenster. Die Führung ist in allen Modulen gleich oder ähnlich. Durch die auffallend orange Einfärbung sieht man sofort in welchem Eingabefeld man steht (optimale Benutzerführung).

Die Eingabe von Boden- und Deckenflächen im Modul "Grundflächen/Umfänge" erfolgt in jedem Geschoss. Es handelt sich hierbei um geometrische Grundlagen, die von vielen anderen Modulen übernommen werden, z.B. für die 100% Flächen des Innenausbaus.

Innerhalb dieses Moduls können Sie die Berechnung der "Decken-Fläche" aus der Berechnung der "Boden-Fläche" vererbt übernehmen, d.h. eine Änderung bei der Boden-Fläche ändert auch sofort die Decken-Fläche. Diese Vererbung kann jederzeit manuell über einen entsprechenden Button aufgehoben werden.

Vererbung aufheben

#### Modul "Fundamentierung"

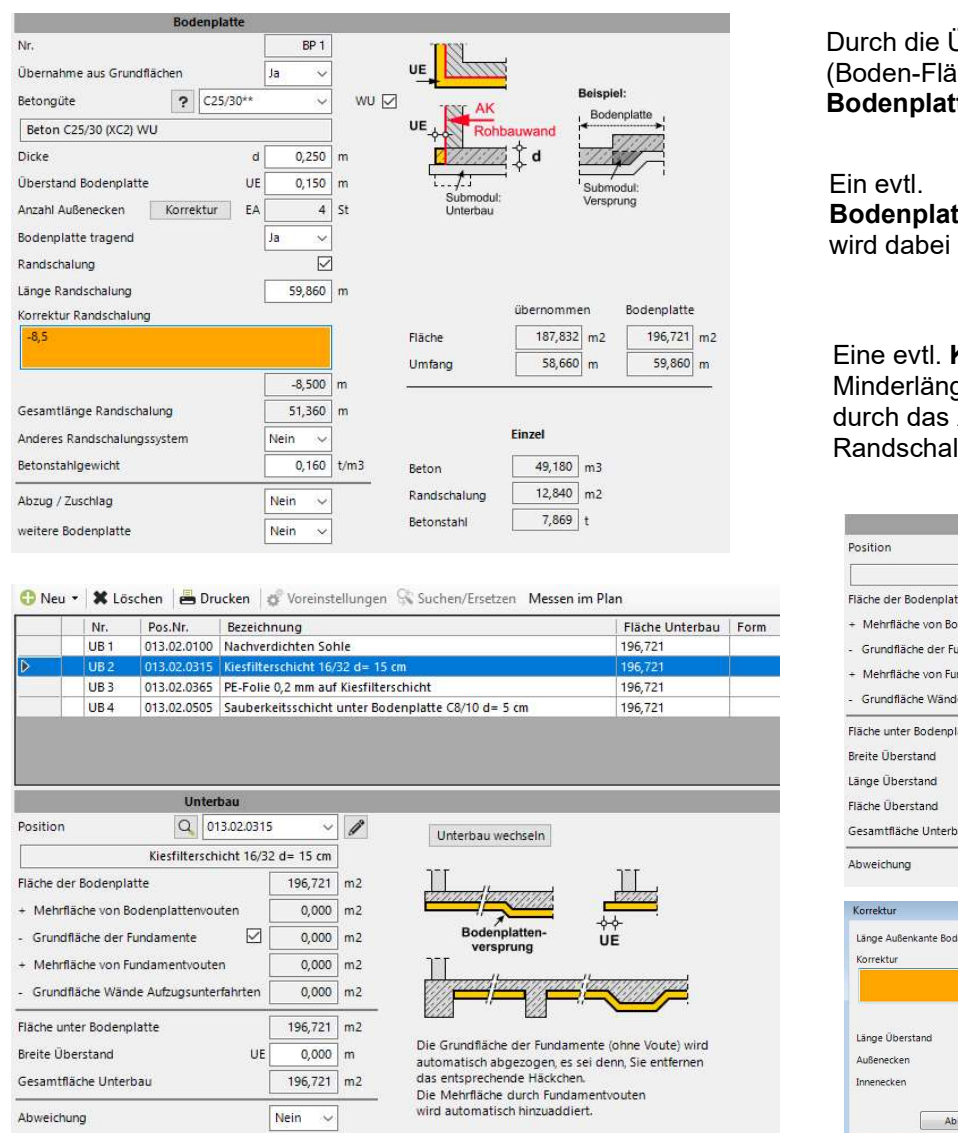

Durch die Übernahme der Grundfläche (Boden-Fläche) ist die Ermittlung der Bodenplatte in Sekunden erledigt.

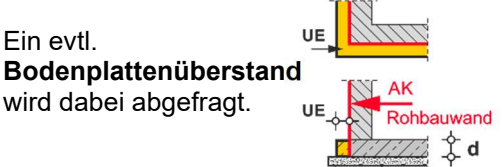

Eine evtl. Korrektur (Mehr- oder Minderlänge) der Randschalung kann durch das Anklicken der "Länge Randschalung" erfasst werden.

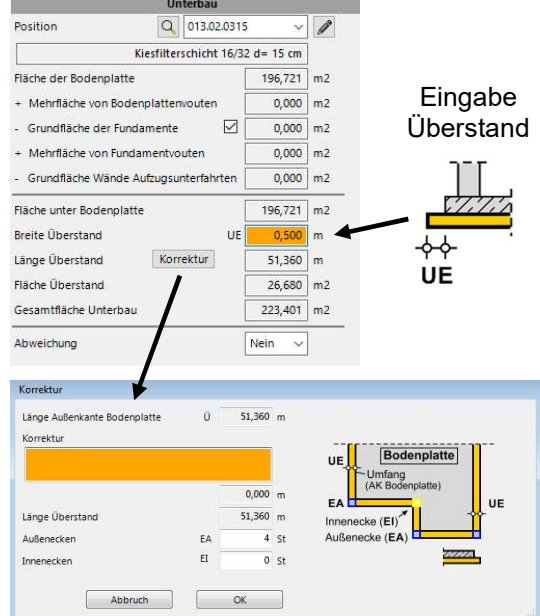

Der Unterbau der Bodenplatte errechnet sich auf Grundlage der Bodenplattenfläche abzgl. der Fundamente, die unter der Bodenplatte sind zzgl. Mehrflächen durch Bodenplattenversprungvouten bzw. Fundamentvouten.

Durch die Eingabe eines Überstandes je Unterbauschicht kann die entsprechende Schicht z.B. die Kiesfilterschicht seitlich überstehen. Zu jeder einzelnen Unterbau-Position können auch Abweichungen erfassen werden, z. B. wenn in einem Teilbereich eine andere Dämmstärke vorliegt, etc.

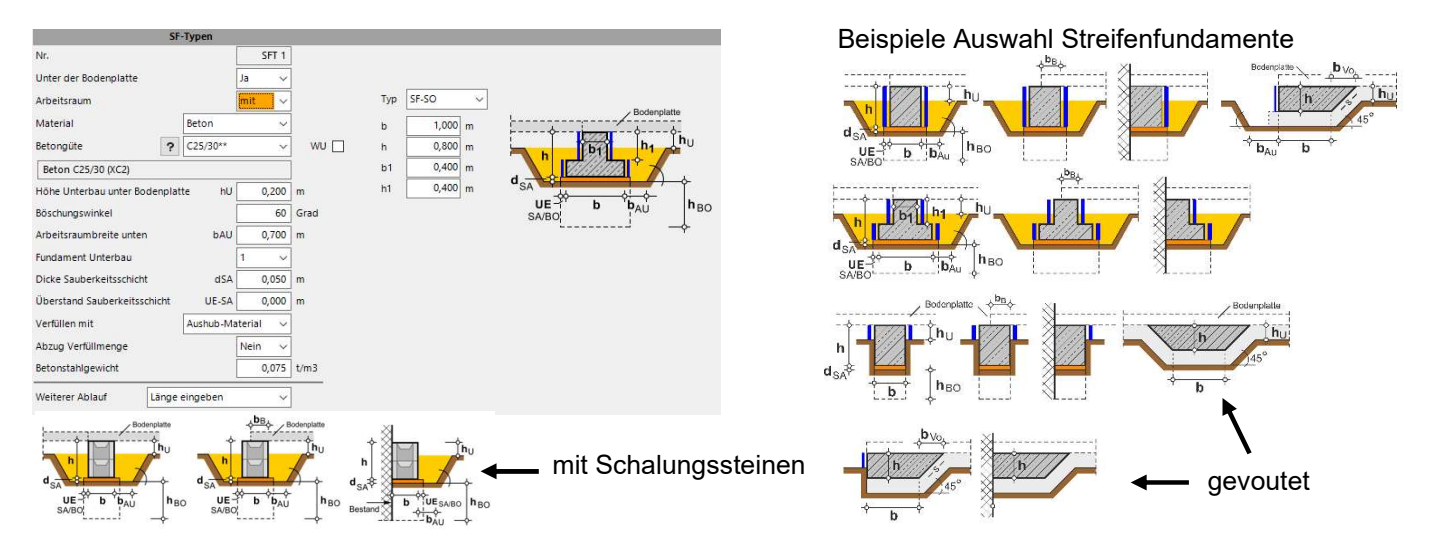

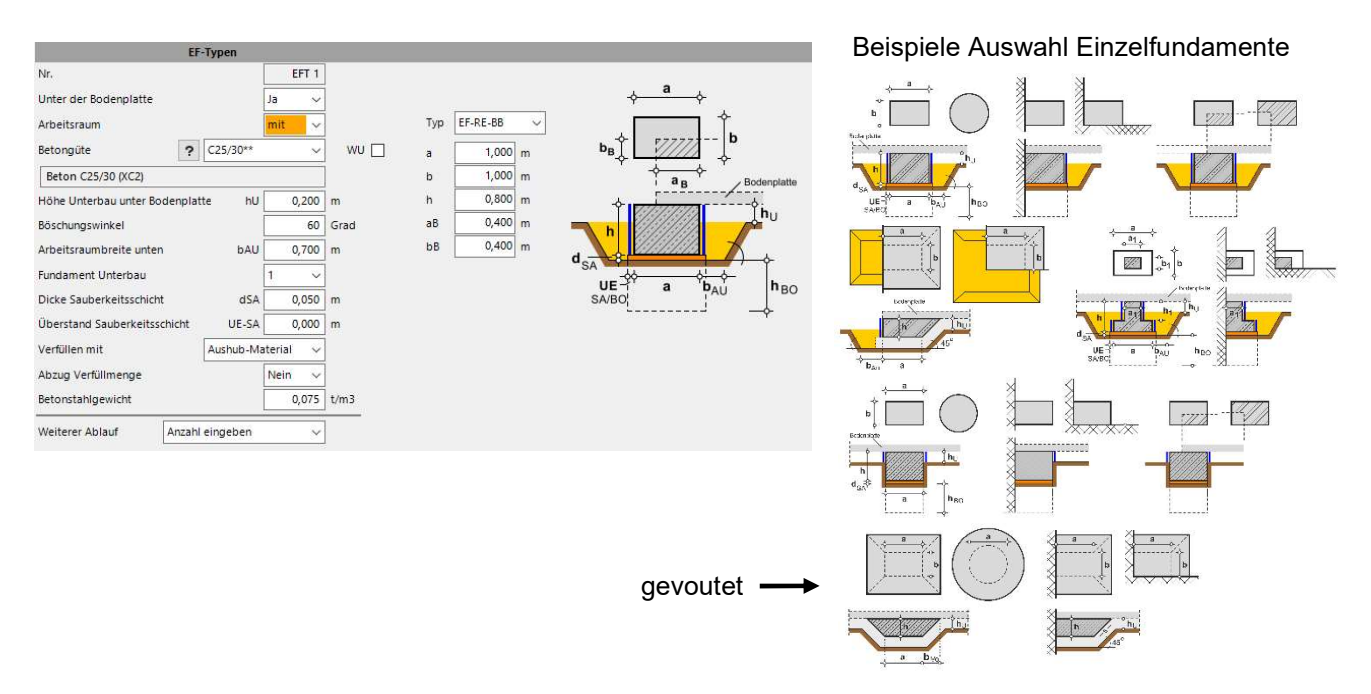

Sämtlich gängigen Fundamenttypen stehen Ihnen zur Auswahl. Bei den Typen wird unterschieden, ob sie "mit" oder "ohne" Arbeitsraum erstellt werden. Dieses kann nachträglich in Sekunden geändert werden.

Beim Unterbau der Fundamente steht zur Auswahl, ob nur Sauberkeitsschicht, nur Bodenaustausch oder Sauberkeitsschicht und Bodenaustausch. Bei Fundamenten mit Arbeitsraum können Sie dann diesen Unterbau auch mit einem seitlichen Überstand berechnen.

Bei den Einzelfundamenten gibt es auch Eckfundamente mit 2- oder 3-seitiger Schalung bzw. 2- oder 3-seitigen Arbeitsraum.

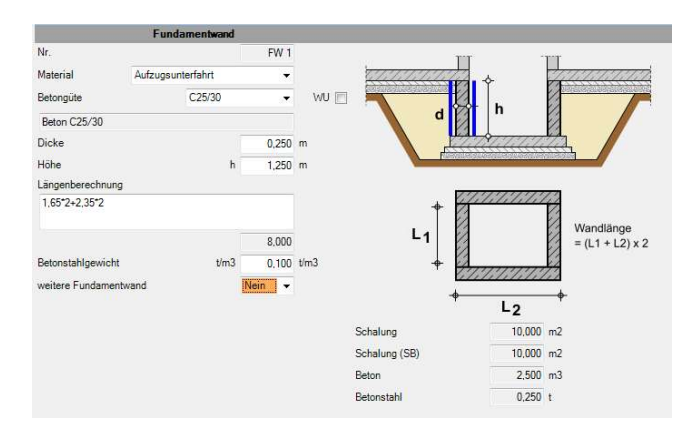

Bodenplattenversprung

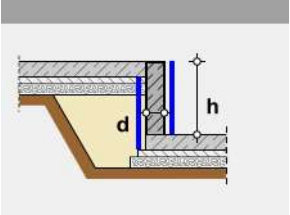

Die Wände einer "Aufzugsunterfahrt" werden als Fundamentwände erfasst. Gleiches gilt für einen wandartigen "Bodenplattenversprung". Die Bodenplatte der Aufzugsunterfahrt wird dann als zusätzliche Bodenplatte ergänzt.

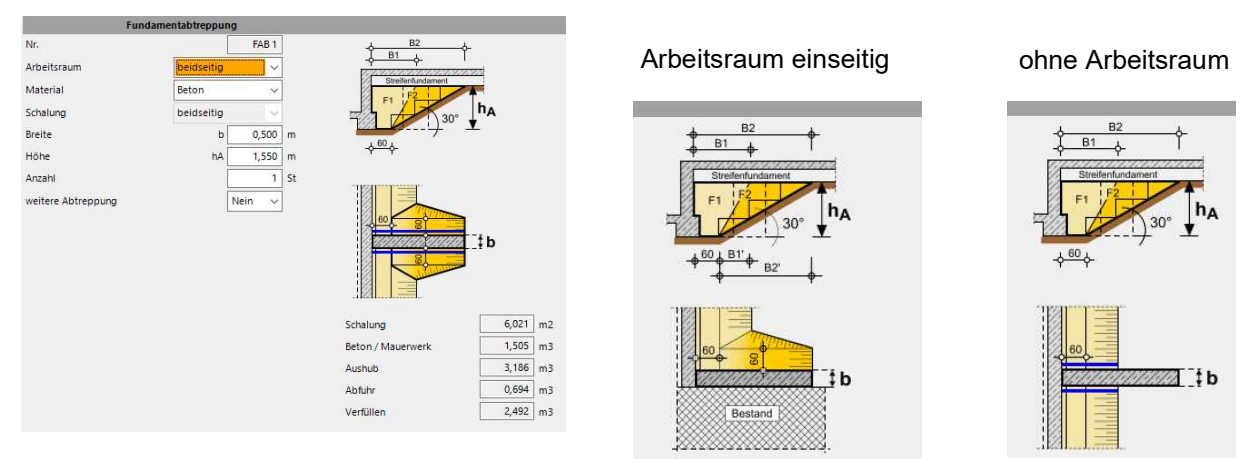

Bei Fundamentabtreppung haben Sie die Wahl zwischen Arbeitsraum "beidseitig", "einseitig" und "ohne".

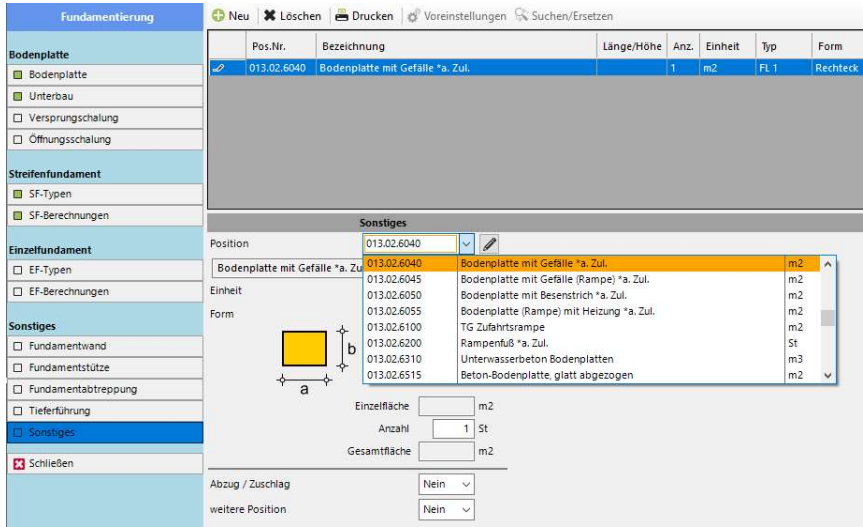

In sämtlichen Modulen (hier z.B. Fundamentierung) können über "Sonstiges" weitere Positionen wie z.B. Ergänzungen / Zulagen erfasst werden.

## Modul "Erdarbeiten"

Schließen

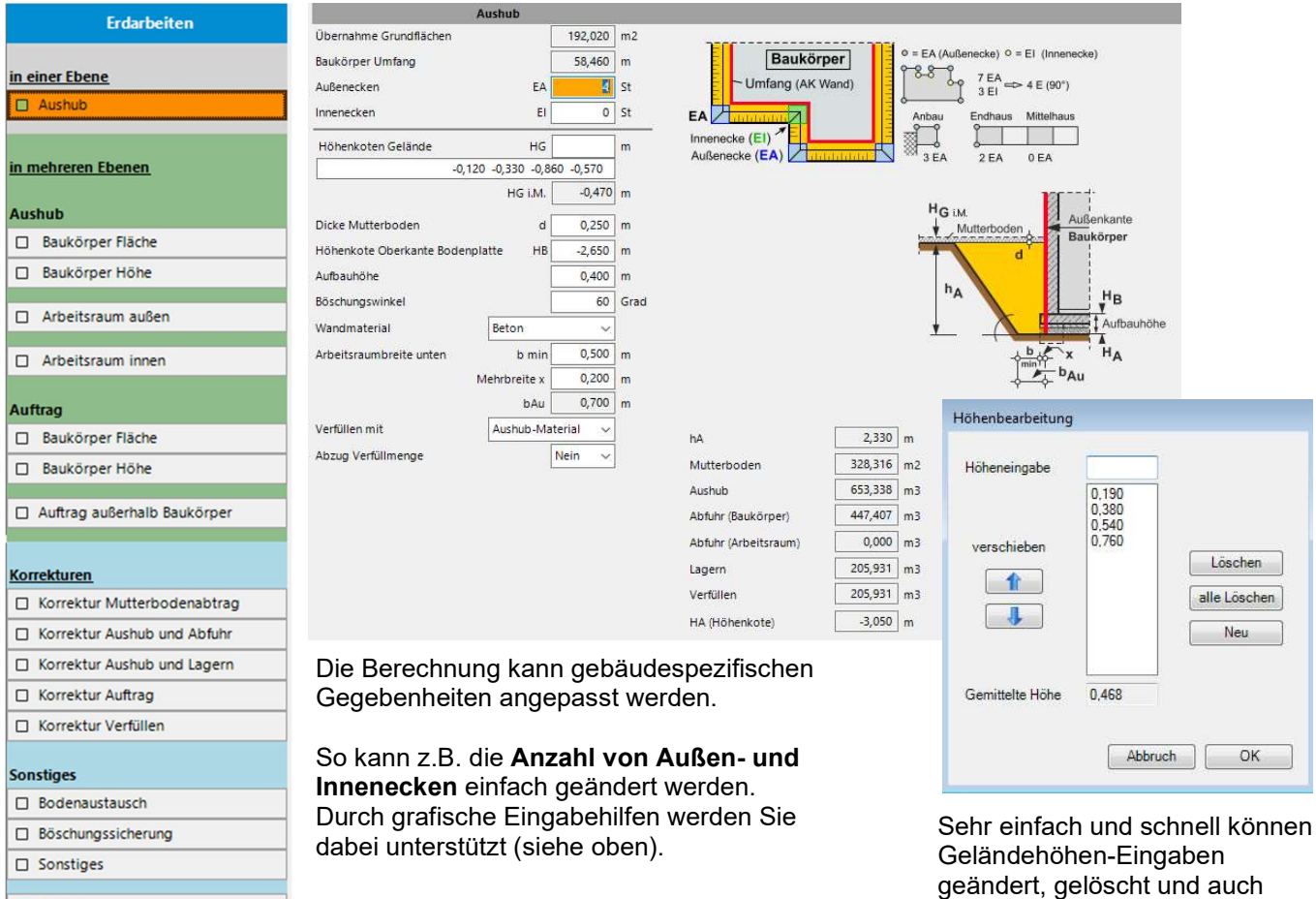

weitere Höhen ergänzt werden.

Generell trennen wir zwischen Erdarbeiten in einer Ebene und Erdarbeiten in mehreren Ebenen.

Sobald Sie verschiedene Gründungsebenen und/oder verschiedene Arbeitsräume (z.B. Böschungswinkel) haben oder eine Berechnung von Aushub- und Auftragsmengen erfolgen soll, müssen Sie den Bereich "in mehreren Ebenen" (siehe grüner Bereich) verwenden.

Es können aber auch "Erdarbeiten in einer Ebene" (siehe grauer Bereich) mit Berechnungen aus "Erdarbeiten in mehreren Ebenen" (siehe grüner Bereich) kombiniert werden, wenn Sie z.B. die Gründung in einer Ebene haben, jedoch noch der Aushub für eine Aufzugsunterfahrt ergänzt werden muss.

Aushub in einer Ebene Aushub in mehreren Ebenen  $Z.B$ - Unterfahrten

#### Submodule für Korrekturen

Hier können Sie Korrekturen an den Ergebnissen vornehmen, z.B. wenn das durch den Aushub von Arbeitsräumen gelagerte Material ebenfalls abgefahren werden soll oder weniger Material in die Arbeitsräume wiederverfüllt werden soll, u. dgl.

Durch sämtliche Korrekturen bleibt die Gesamt-Aushubsmenge immer gleich, nur die daraus resultierenden Positionen werden verändert. Mehr Abfuhr heißt weniger Lagern usw. Wenn das gelagerte Material nicht ausreicht, um die Arbeitsräume wieder zu verfüllen dann wird automatisch eine Position für das Liefern von Material erzeugt.

#### Submodul "Bodenaustausch"

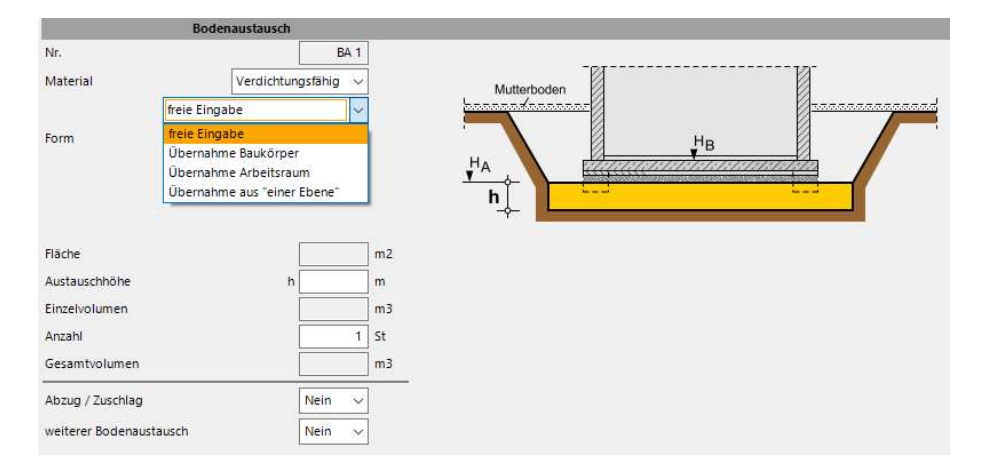

Hier kann man entweder über eine freie Fläche einen Bodenaustausch berechnen lassen oder Daten aus dem Bereich "Erdarbeiten in mehreren Ebenen" bzw. "Erdarbeiten in einer Ebene" für die Berechnung übernehmen, wie z.B. die Baukörper-Fläche oder die Länge eines Arbeitsraumes inkl. der Ecken.

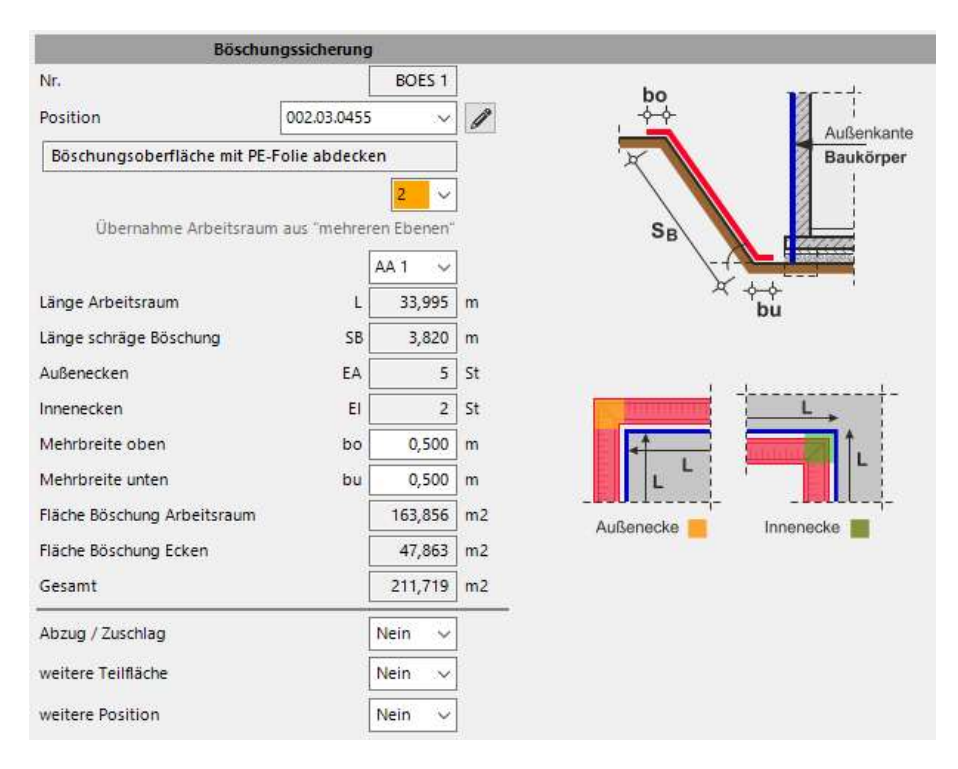

#### Submodul "Böschungssicherung"

Für die Flächenberechnung der Böschungssicherung kann man Daten von erfassten Arbeitsräumen übernehmen. Abgefragt wird dann nur noch zusätzlich die Breite oben und unten. Berücksichtigt wird bei der Berechnung die Länge der Arbeitsräume sowie deren Anzahl von Außen- und Innenecken.

#### Modul "Drainage"

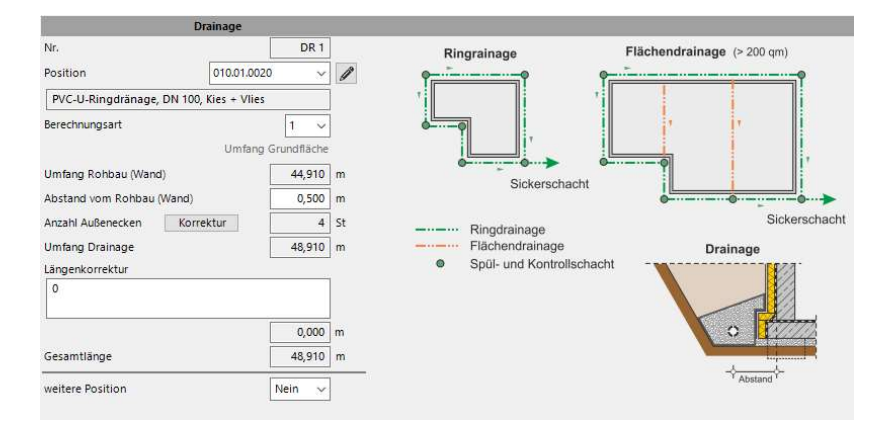

Bei der Längenberechnung der Drainage kann der Rohbau-Umfang aus dem Modul "Grundflächen / Umfänge" übernommen werden und um einen Abstand vom Rohbau ergänzt werden. Die Mehr- bzw. Minderlänge durch Außen- und Innenecken wird dabei automatisch mit berücksichtigt.

Über Längenkorrektur können Änderungen oder Ergänzungen vorgenommen werden.

#### Modul "Wandermittlung"

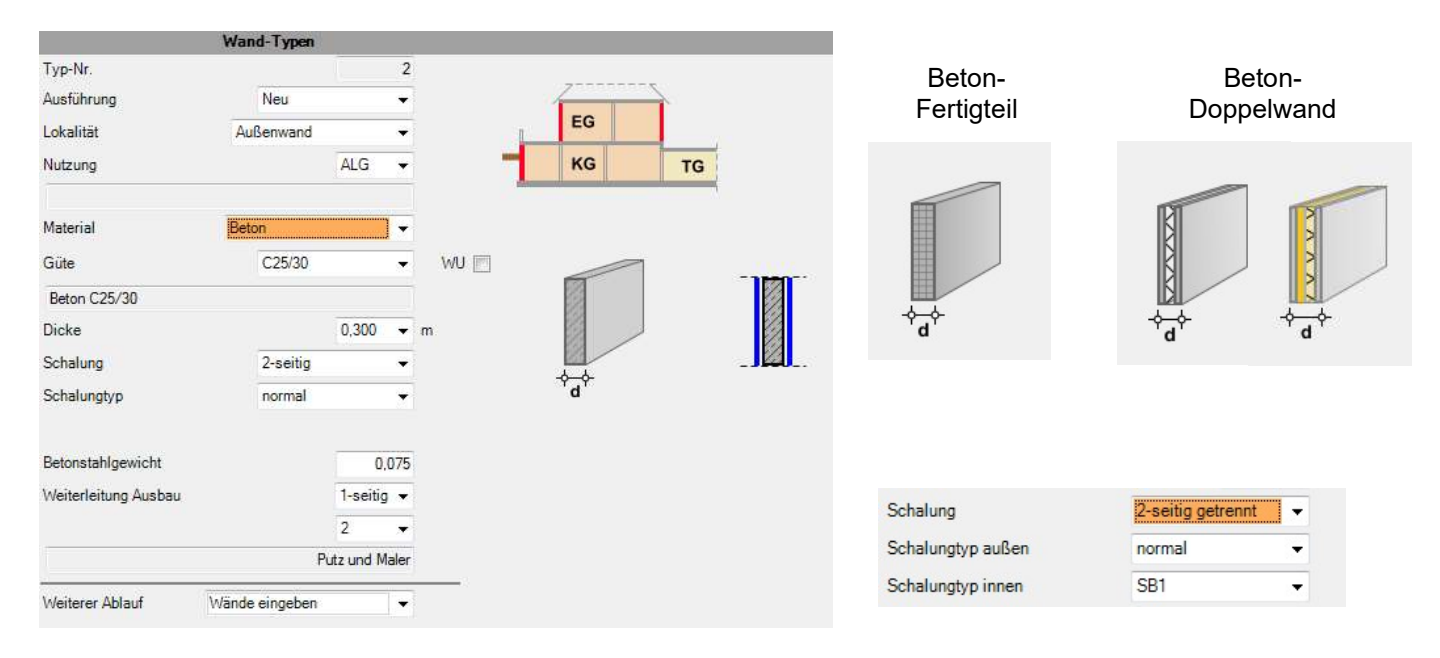

Sämtliche gängigen Wandmaterialen sind getrennt nach Außenwänden und Innenwänden hinterlegt, so steht z.B. auch Beton-Doppelwände inkl. der Berechnung des Füllbetons zur Auswahl.

Bei der Schalung von Ortbetonwänden wird auf den Schalungstyp eingegangen, ob "normal" oder Sichtbeton (SB-Klassen); falls nötig sogar getrennt je Seite.

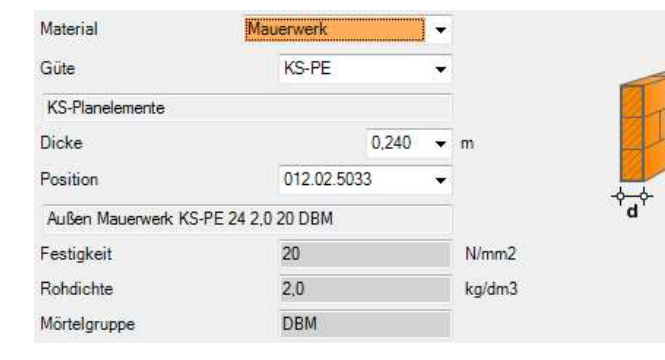

Mauerwerk-Mantelsteine

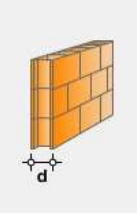

Bei "Mauerwerk" sind sämtliche in Deutschland hergestellte Steintypen hinterlegt, wie Ziegelsteine, Kalksandsteine, Porenbetonsteine, Mantelsteine inkl. Füllbeton, etc.

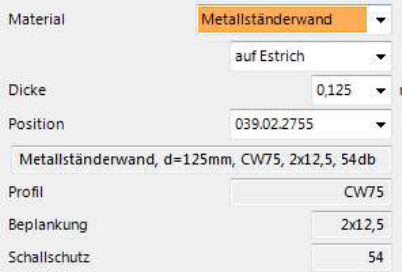

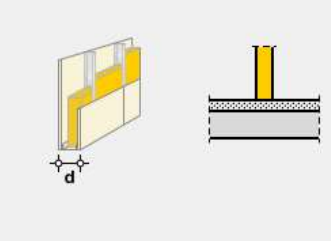

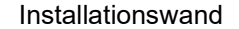

#### Vorsatzschale

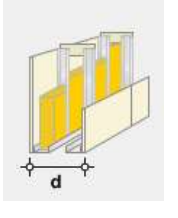

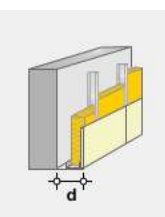

## Abseitenwand

## Zusätzlich zu der Metallständerwand (Trockenbau) gibt es auch die Auswahl Vorsatzschale, Installationswand und Abseitenwand.

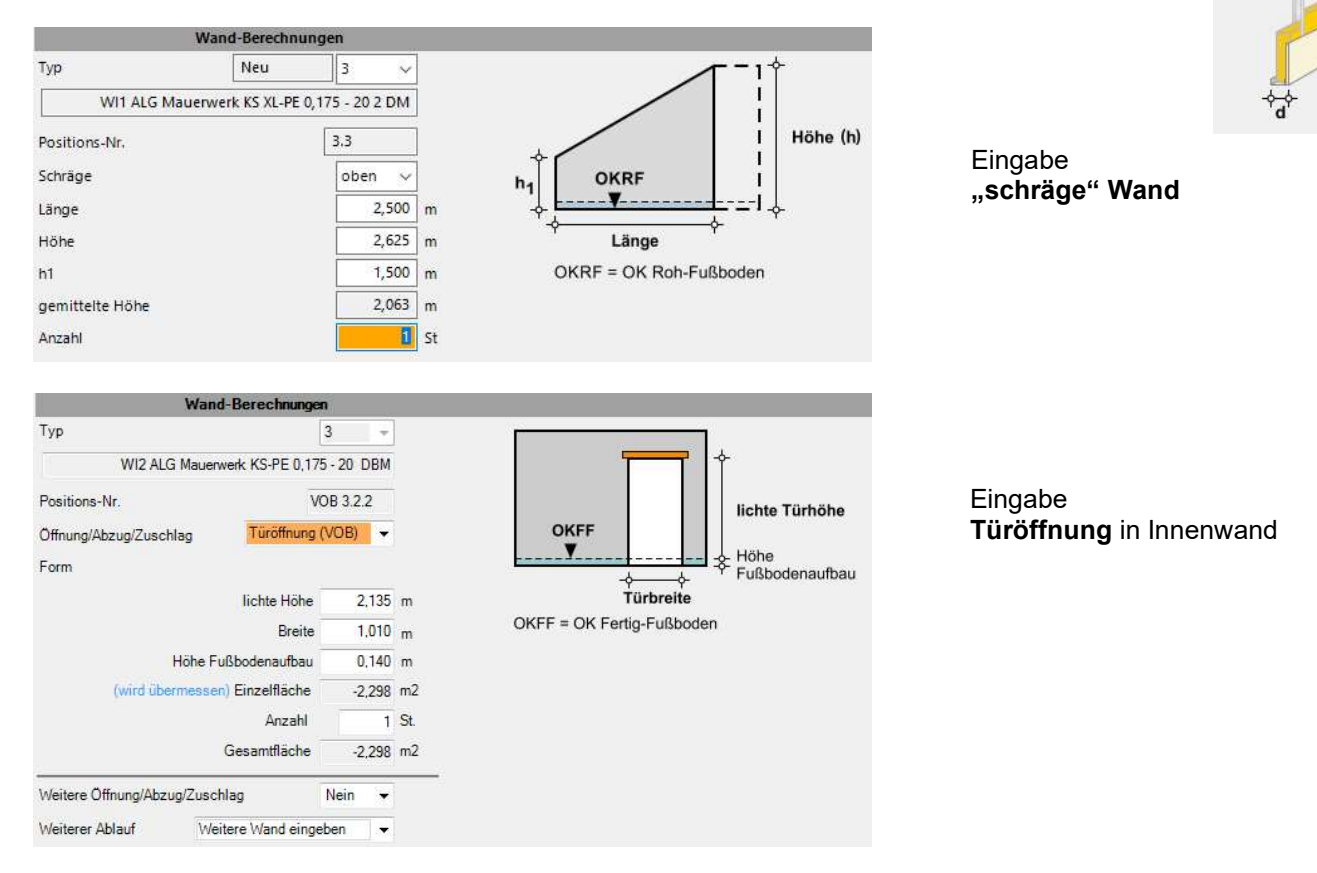

Die Türöffnungen (Innentüren) werden automatisch gemäß den Abzugskriterien der VOB (in Österreich der ÖNORM) geprüft. Bitte geben Sie sämtliche Innentüren ein, auch wenn diese gem. der VOB bzw. ÖNORM übermessen werden. Die Daten werden automatisch an das Modul "Innentüren" und das Modul "Innenausbau" weitergegeben. Ebenfalls entstehen automatisch Positionen für das Anlegen der Türöffnungen und bei Mauerwerkswänden auch das Ergebnis für Fertigteilstürze.

Öffnungen in Außenwänden werden methodisch bedingt in diesem Modul nicht erfasst. Die Eingabe solcher Öffnungen erfolgt im Modul "Fenster, Außentüren, Tore", von dort erhält die Außenwand automatisch ihre entsprechenden VOB- bzw. ÖNORM-geprüften Abzüge.

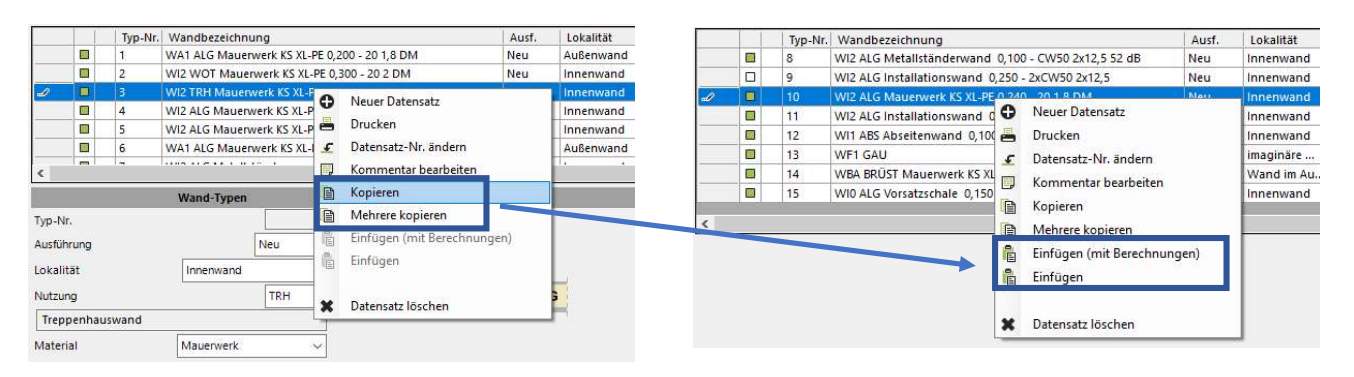

Wandtypen können durch "Kopieren" bzw. durch "Mehrere kopieren" z.B. von einem Geschoss in ein anderes Geschoss übertragen werden. Beim Einfügen hat man dann die Wahl ob mit oder ohne Berechnungen.

#### Submodul "Trennwandsysteme"

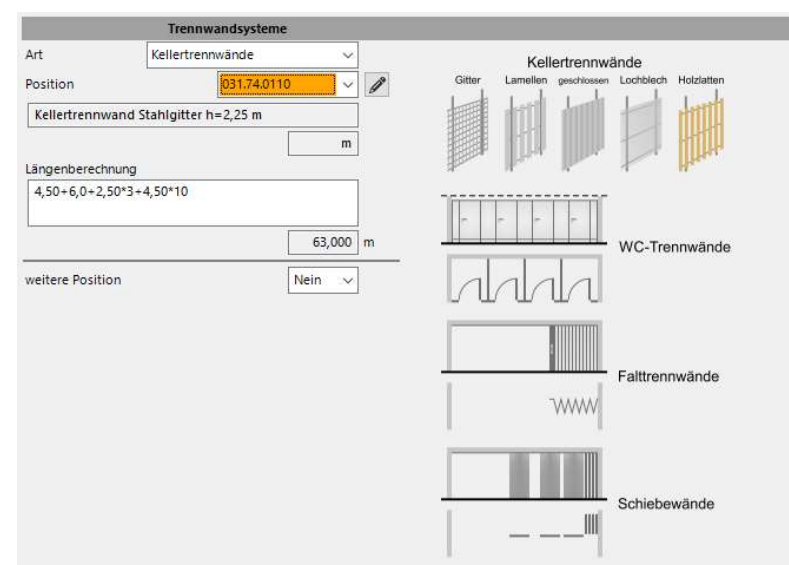

In diesem Submodul werden z.B. Kellertrennwände, WC-Trennwände, etc. erfasst. Türöffnungen in solchen Trennwänden werden in diesem Submodul über Zulage-Positionen ergänzt.

#### Modul "Installationsschächte"

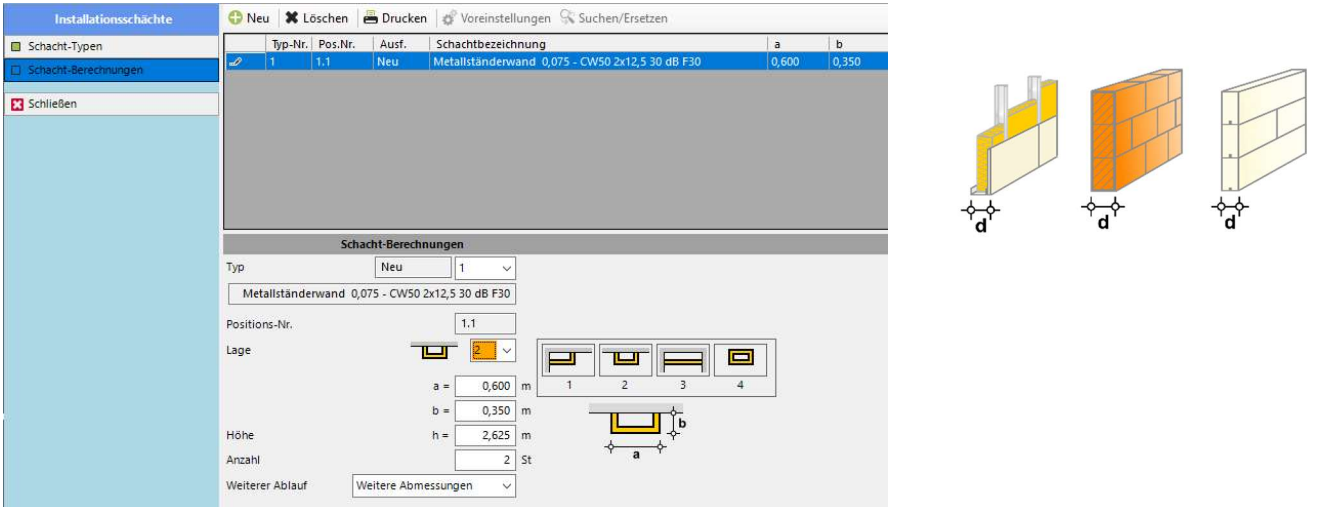

Kleine Installationsschächte werden über dieses Modul ergänzt.

#### Hinweis:

Größe Schächte (Aufzüge, Lüftungsschächte, etc.) aus Beton oder Mauerwerk werden über das Modul "Wände" eingegeben.

Installationsschächte können aus Metallständer, Mauerwerk oder Gipswandbauplatten erstellt werden. Bei der Berechnung werden Sie nach der Lage des Schachtes gefragt.

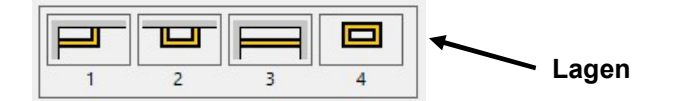

Hierdurch werden die konkreten Mengen für den Schacht, sowie gleichzeitig evtl. Mehrflächen für den Innenausbau generiert. So werden z.B. bei Lage 2 (siehe oben) die beiden seitlichen Mehrflächen zusätzlich an den Innenausbau übergeben und die Fußsockelleiste um die Tiefe b gegenüber der Länge aus der Wandermittlung für den Innenausbau verlängert.

Die Boden- und Deckenflächen des Innenausbaus werden durch die Abmessungen des Installationsschachtes automatisch reduziert.

## **Modul** "Abdichtung"

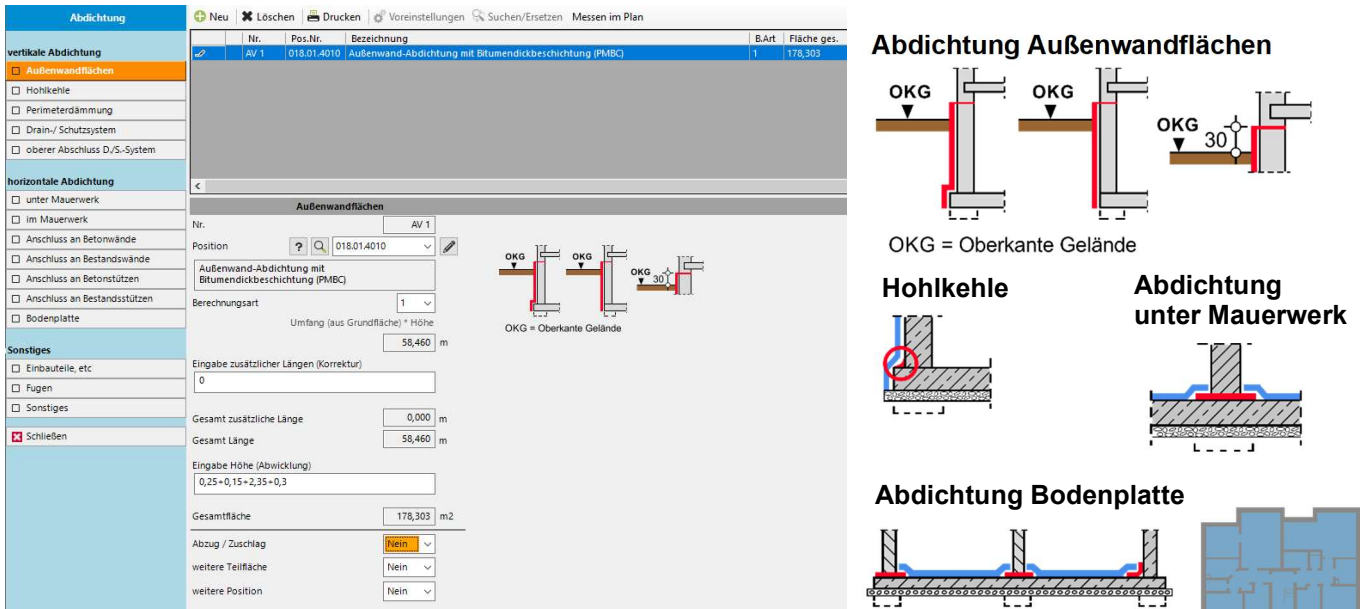

Die Ermittlungen werden strukturiert nacheinander abgefragt. Bei der Abdichtung der Außenwandflächen kann der Grundflächen-Umfang übernommen werden. Bei den anderen Submodulen dann auch zusätzliche der Umfang aus Außenwandflächen und beim Submodul "Drain-/ Schutzsystem" zusätzlich noch der Umfang der Perimeterdämmung.

#### Stützentypen Beton Typ-Nr.  $\overline{1}$ **RES RUS DES ELS** SES AES **RVS** Ausführung Neu ۷ **SO** Lokalität Innen Sonderform L  $\overline{a}$ Material Beton  $\overline{\phantom{a}}$ ASS ASSD EASS **EASSD** PV<sub>3</sub> PV<sub>2</sub> Güte C20/25\*\* ٠ ō b b Beton C20/25 (XC2) Form EASSD + Mauerwerk Holz  $a =$  $0,240$  m **RES RUS** RES **RUS** SES **RVS**  $h =$  $0.240$  m SO  $D =$  $0.080$  m Schalung normal  $\overline{\phantom{a}}$ PV3 **SO** Teilabwicklung Schalung  $0,480$  m b Betonstahlgewicht  $0.100$  t/m3 Weiterbearbeitung  $\overline{0}$  $\ddot{}$ Stahl Keine TI OD Τ Е Meiterer Ablauf Höhen eingeben ĩ.

Zur Auswahl stehen Beton, Mauerwerk, Holz und Stahlstützen. Speziell bei Betonstützen gibt es auch Typen mit eingelegter Dämmung.

Bei der Berechnung wird die Wandhöhe des Geschosses automatisch für die Stütze vorgeschlagen.

Sollten Sie später über "Geschosseigenschaften" die vorherrschende Wandhöhe ändern, so werden die Stützen automatisch verkürzt bzw. verlängert.

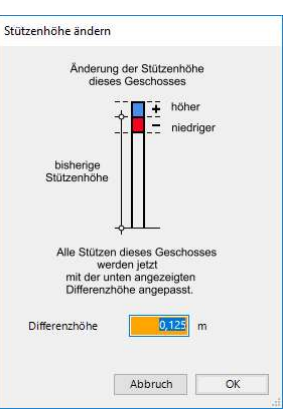

#### Modul "Stützen"

#### Modul "Unterzüge"

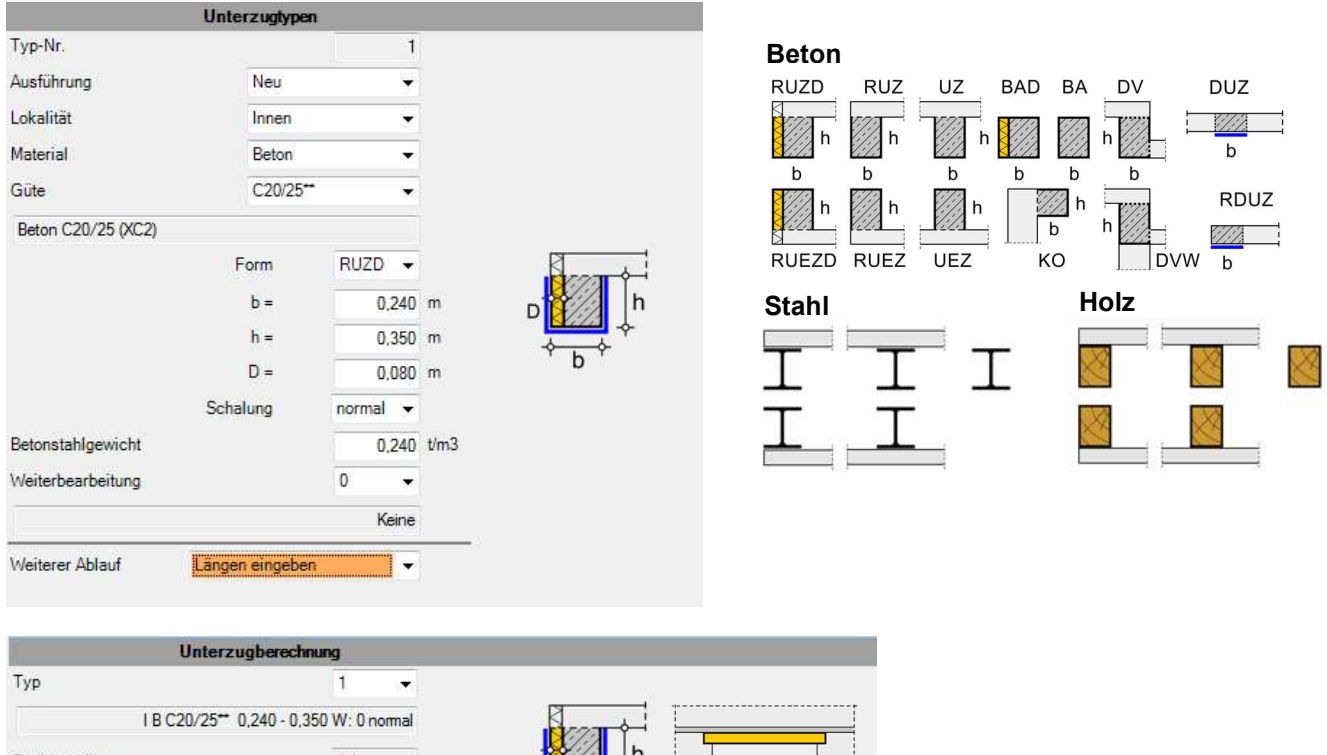

Positions-Nr.  $1.1$  $\uparrow$  ......  $1...T$ L Längenberechnung  $2,01+1,51+1,76-3$  $8,800$  m Eingabe Auflager 10\*0,25 Beton  $0.949$  m3  $2,500$  m Schalung  $10,622$  m2 Länge gesamt 11,300 m  $0.228$  t Betonstahl **Weiterer Unterzug**  $\overline{\phantom{a}}$  . Weiterer Ablauf

Bei der Längenberechnung gibt es eine Trennung zwischen der lichten Länge und der Länge im Bereich der Auflager. Dadurch sind die Berechnungen noch einfacher zu prüfen und es erfolgt eine exakte Übergabe der Mengen an den Innenausbau. Der Bestandteile im Bereich von Auflagern werden nicht an den Ausbau weitergegeben.

#### Modul "Ringanker"

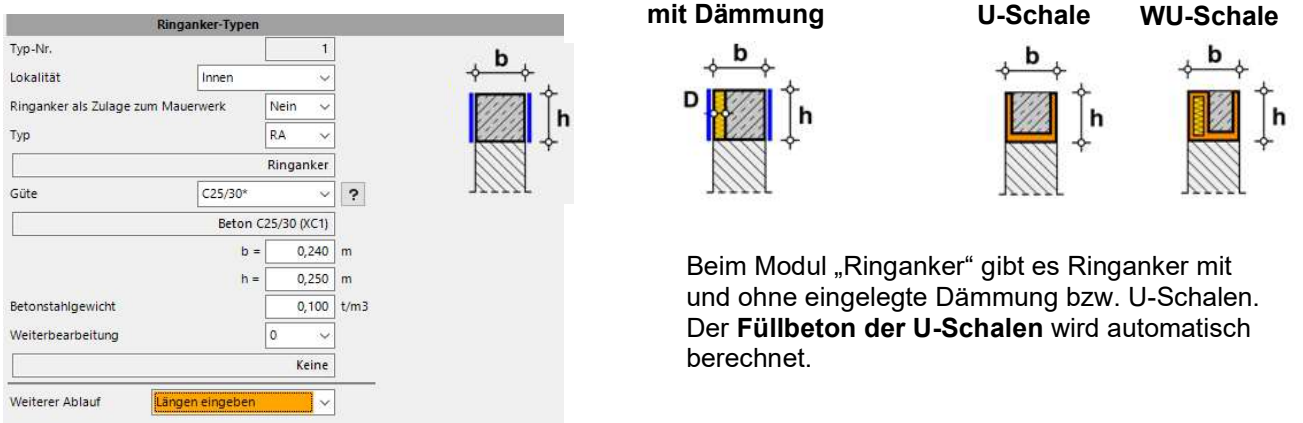

Bei der Längenermittlung können Längen von Mauerwerks-Wandtypen mit der gleichen Breite übernommen werden. Dabei wird bei schrägen Wänden die obere schräge Länge übernommen.

#### Modul "Fenster, Außentüren, Tore"

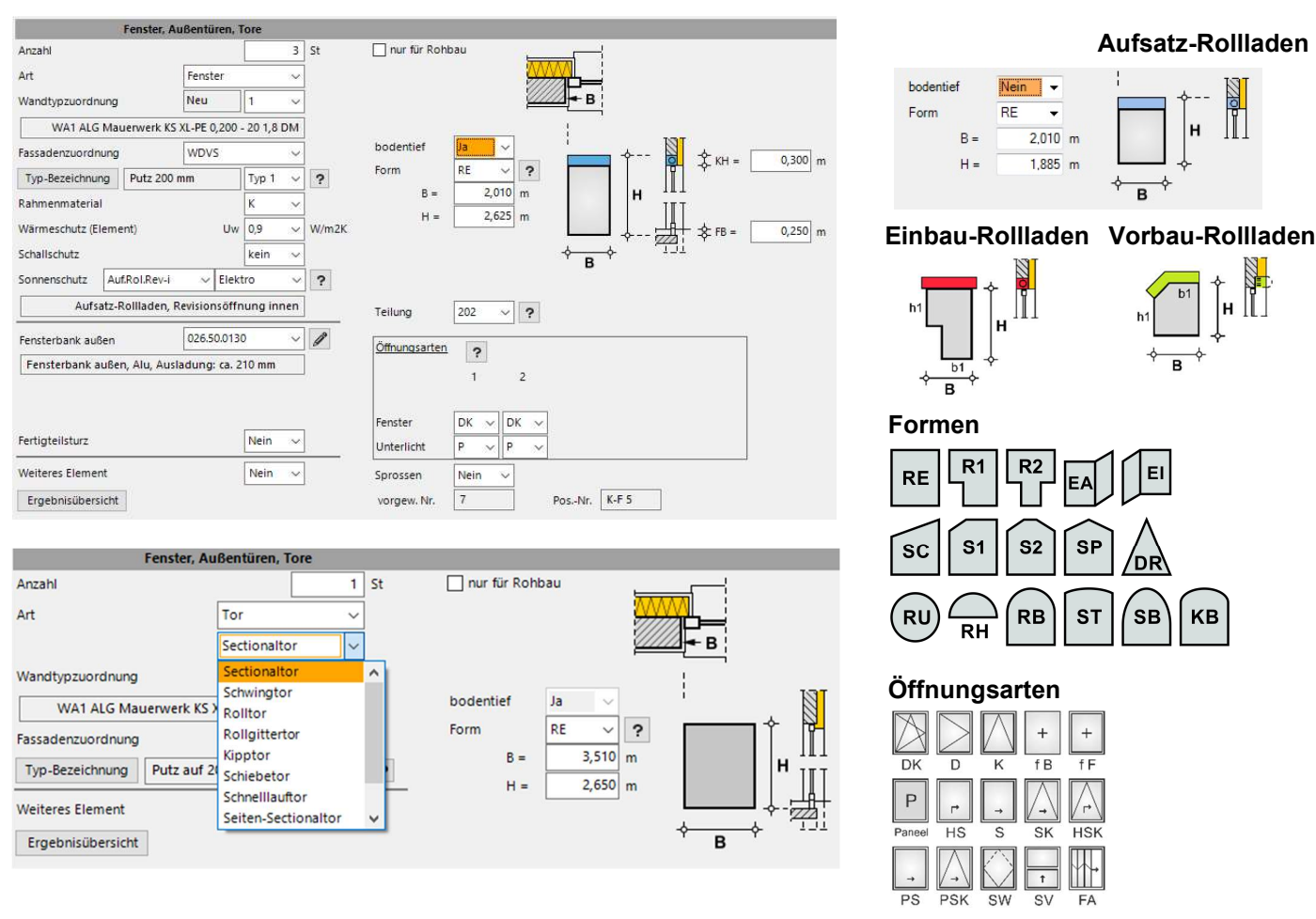

In diesem Modul werden alle Fenster, Außentüren, Tore und Pfosten-Riegel-Konstruktionen erfasst. Die Eingabe der Abmessungen erfolgt grundsätzlich als Rohbaumaße. Die dadurch resultierenden Abmessungen für Putz, Maler, Fassade, Leibungen, Fensterbänke … werden unter der Berücksichtigung des ausgewählten Rollladens, des Fußbodenaufbaus und Fassadenanschlägen exakt ermittelt.

Bei der Positionierung der Fenster wird das Material, die Form, die Größe, die Verglasung und die Öffnungsarten automatisch berücksichtigt. Über Öffnungen in Mauerwerkswänden können Fertigteilstürze ausgewählt und berechnet werden.

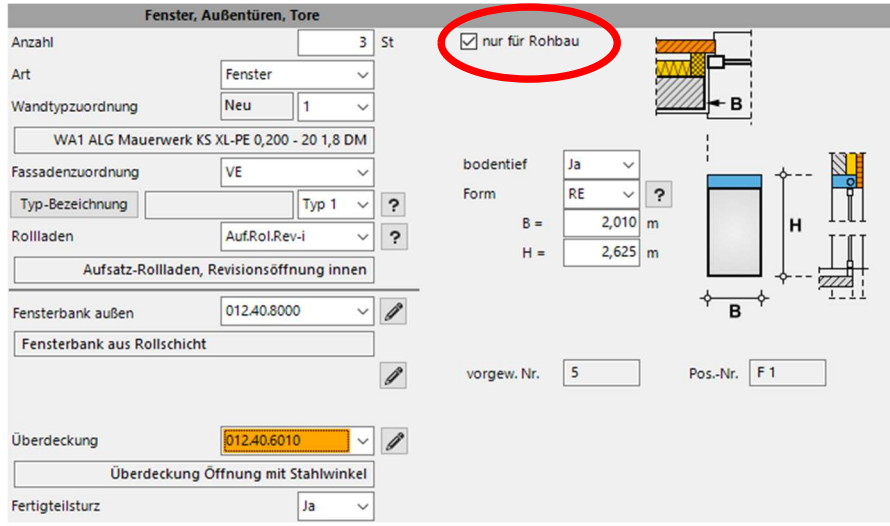

Werden nur die Rohbaudaten benötigt, lassen sich auf Wunsch die Abfragen reduzieren.

Über den Menüpunkt "Suchen/Ersetzen" - Funktion können Sie in Sekundenschnelle fast alle Eingaben der Fenster überarbeiten, z.B. Kunststoff-Fenster in Holz-Fenster ändern oder das Material der Fensterbänke ändern, etc.

#### Auswahl beim Sonnenschutz

H

Rollladen, Raffstore, Markise

#### **Modul "Sonstige Betonarbeiten"**

## Schöck Isokörbe Bezeichnungen ab 2019

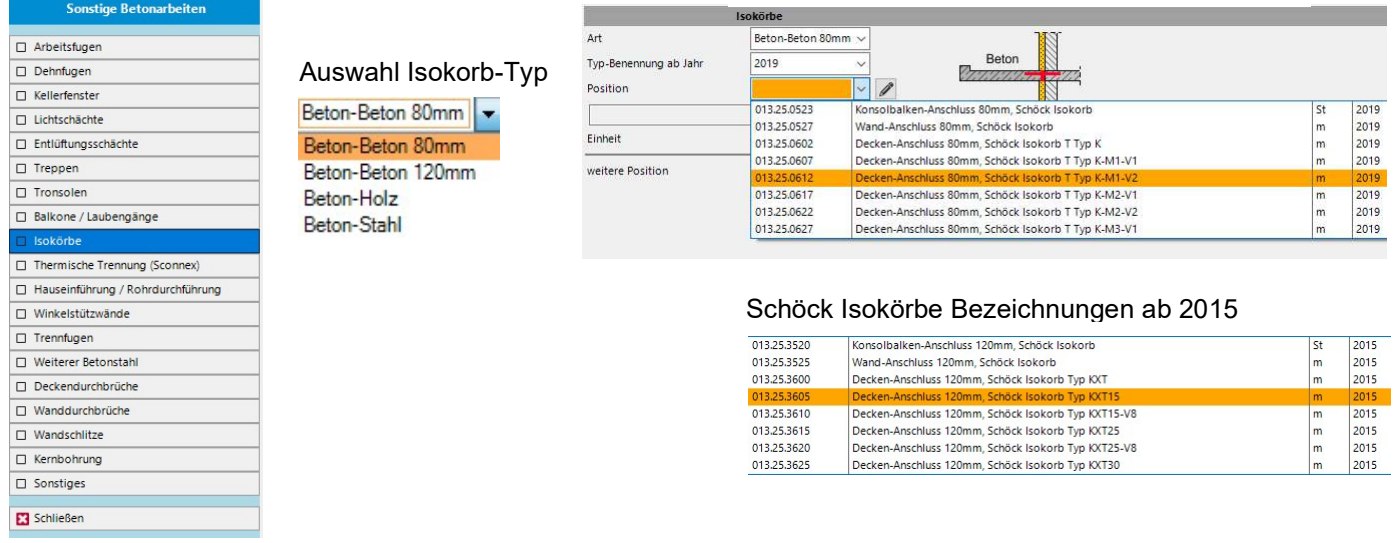

In diesem Modul werden alle sonstigen Betonarbeiten erfasst. Zum Beispiel sind alle aktuellen Isokörbe (Schöck Bezeichnungen ab 2019) hinterlegt. Es stehen aber auch immer noch die Bezeichnungen ab 2015 zur Auswahl.

Sie können aber auch einen neutralen Isokorb-Typ wählen, falls nähere Daten vom Statiker noch fehlen.

#### Modul "Flachdach"

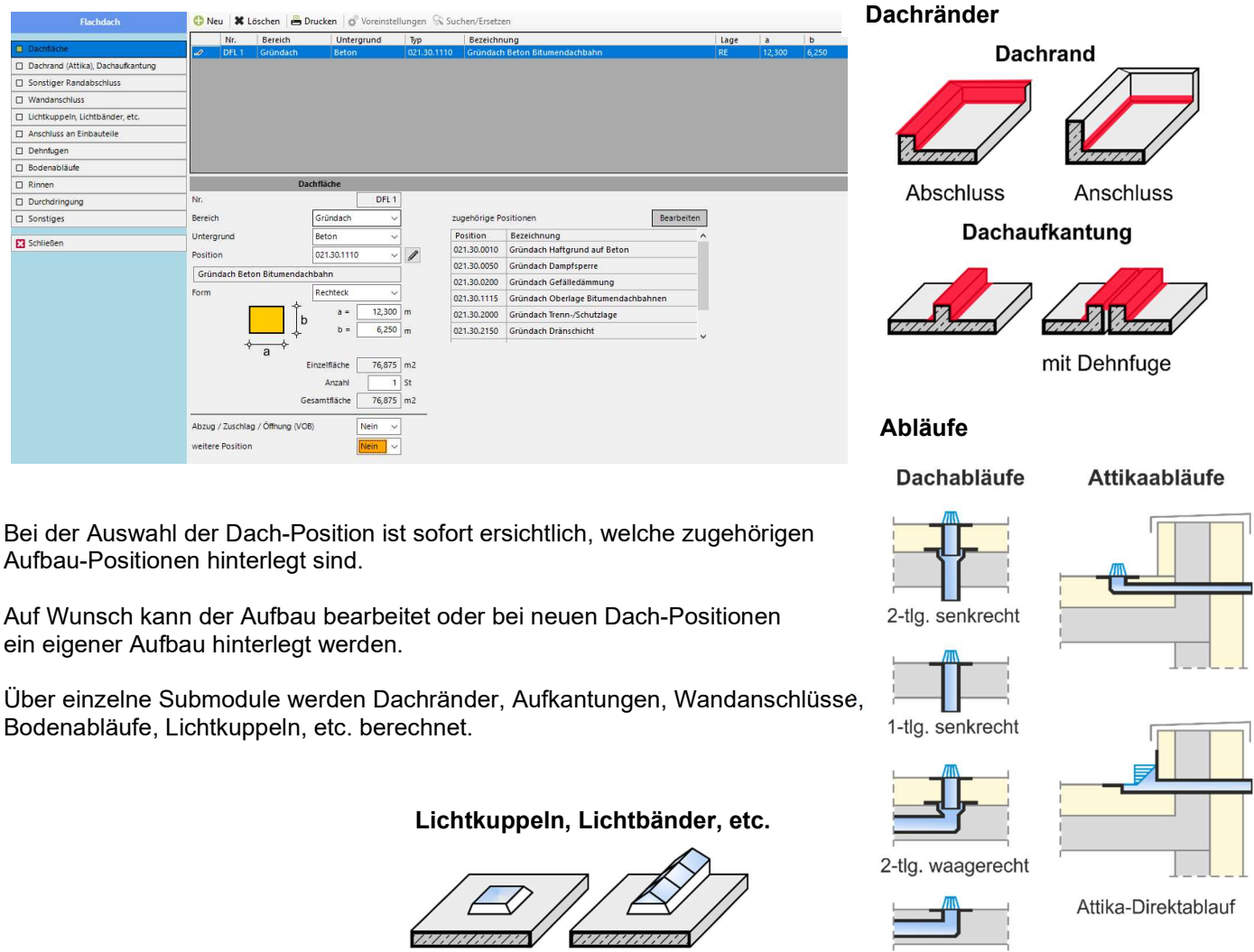

1-tlg. waagerecht

ī

≕

#### Modul "Steildach"

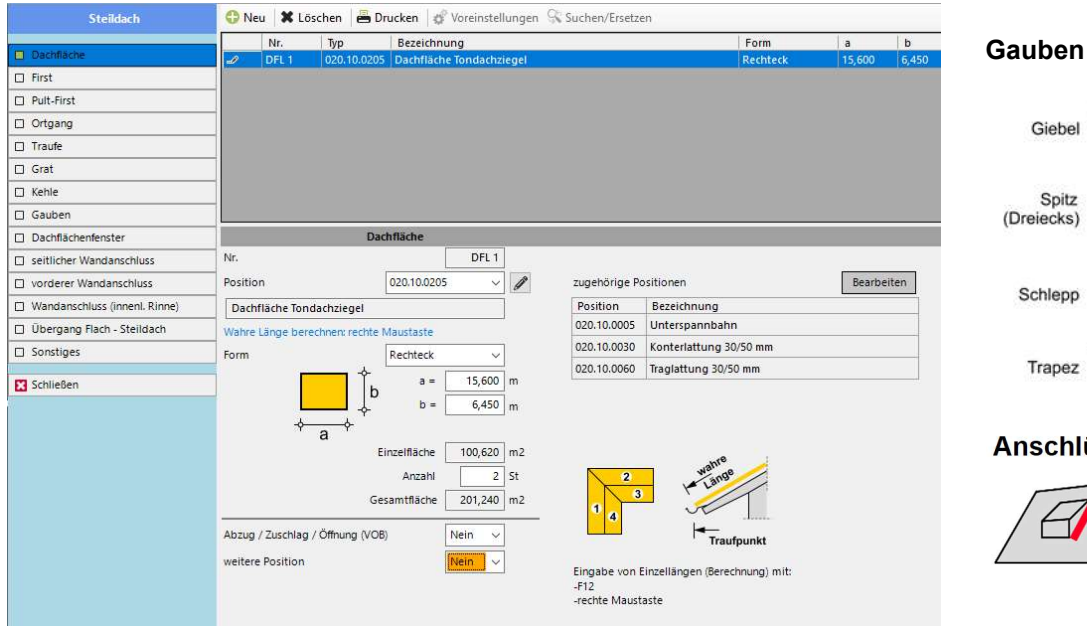

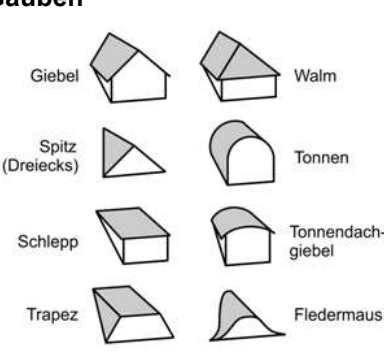

#### **Ilüsse an Gaube**

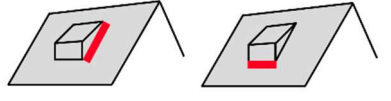

Analog zum Modul "Flachdach" sind auch hier den Dachflächen-Positionen bereits zugehörige Aufbau-Positionen hinterlegt.

Gauben und Dachflächenfenster werden über entsprechende Submodule abgefragt und bearbeitet.

## Modul "Klempner (Spengler)"

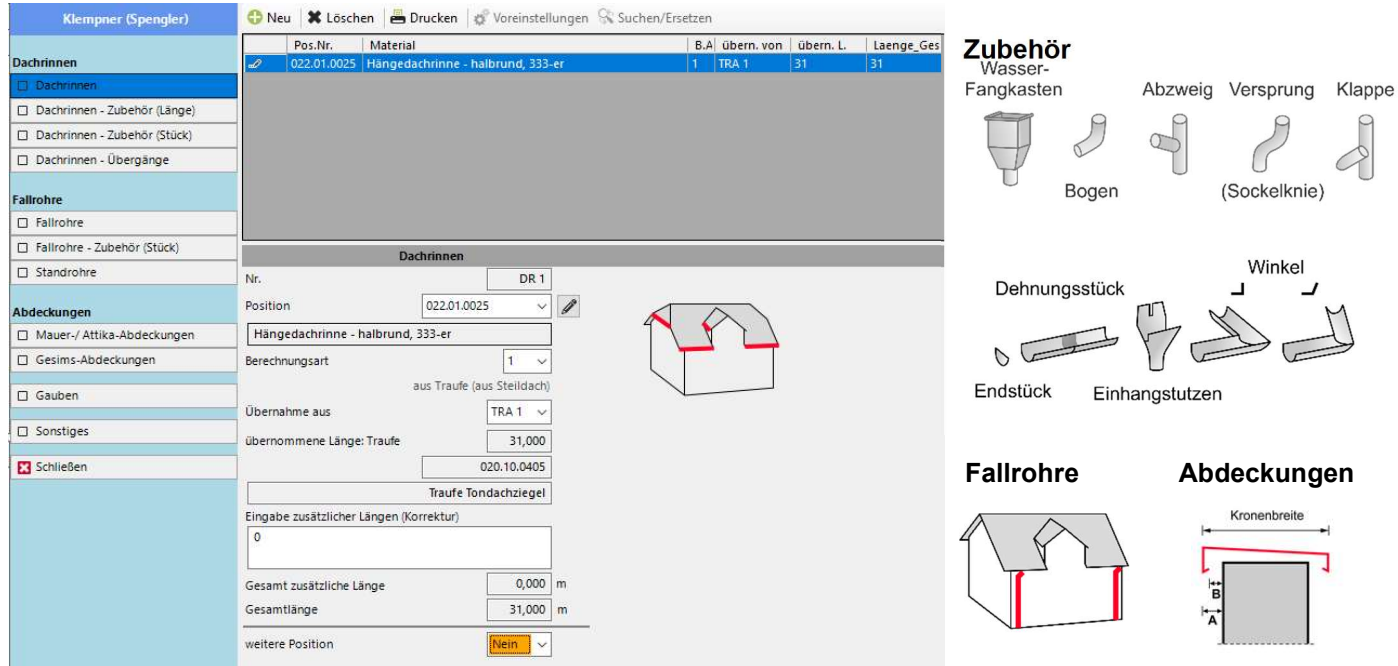

Bei Dachrinnen können Längen aus anderen Modulen übernommen werden, wie z.B. die Trauflänge aus dem Modul "Steildach" oder die Länge von freien Rändern aus dem Modul "Flachdach".

Bei der Ermittlung von Abdeckungen können analog Längen von außenliegenden Betonüberzügen oder von Wänden im Außenbereich übernommen werden.

Diese übernommenen Daten aktualisieren sich sofort nach Änderungen.

#### Modul "Zimmerer/Holzbau"

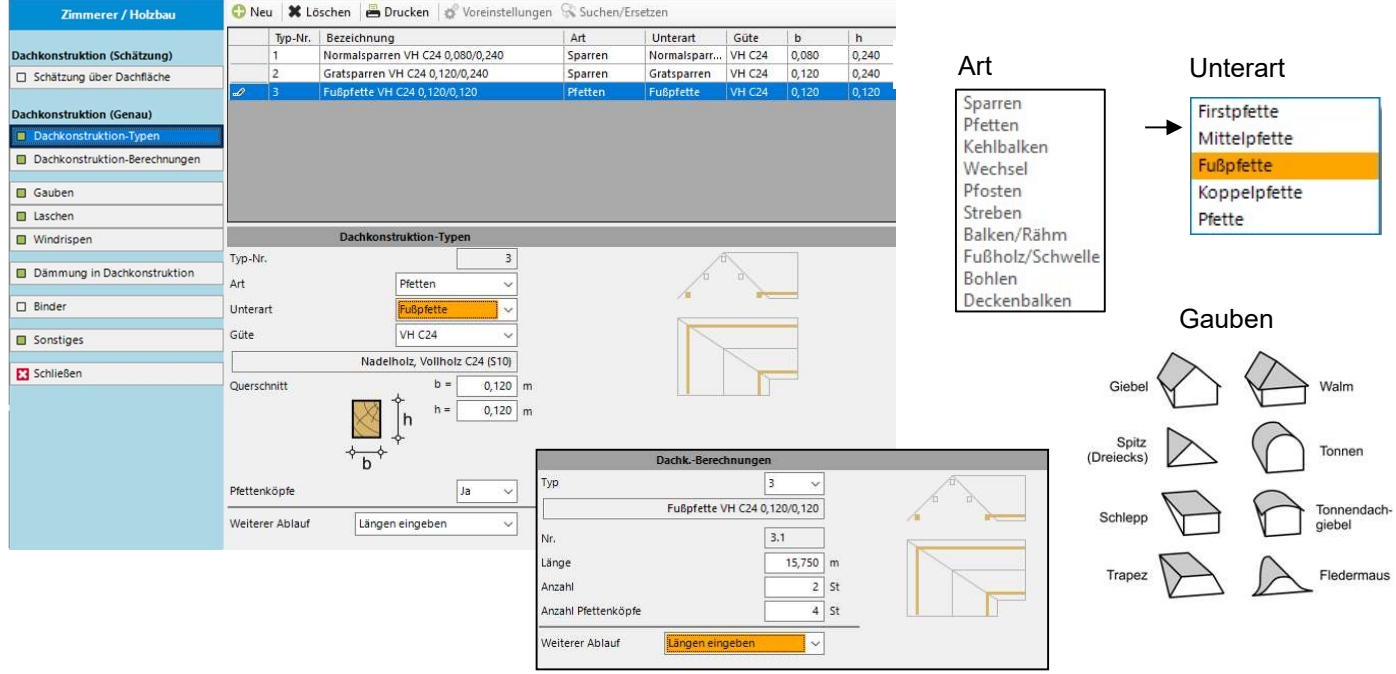

Unter dem Punkt "Dachkonstruktion (genau)" werden Sparren, Pfetten, Wechsel, etc. exakt ermittelt. Je nach Holzgüte werden die Positionen für das Liefern (m3) und das Abbinden (m) berechnet.

Über den Punkt "Dachkonstruktion (Schätzung)" können Sie im Vorfeld in Sekunden die Mengen des Dachstuhls auf Basis der Dachfläche abschätzen. Hierbei werden von uns hinterlegte statistische Werte für m3/m2 und m/m2 herangezogen, die Sie unter "Projekt-Einstellungen" einsehen können.

Des Weiteren werden Gauben und Laschen in [St], Windrispen in [m], Binder in [St] abgefragt.

Unter "Sonstiges" sind diverse Zulagen, Dachschalungen, Holzbalkone, Flugdächer, etc. hinterlegt.

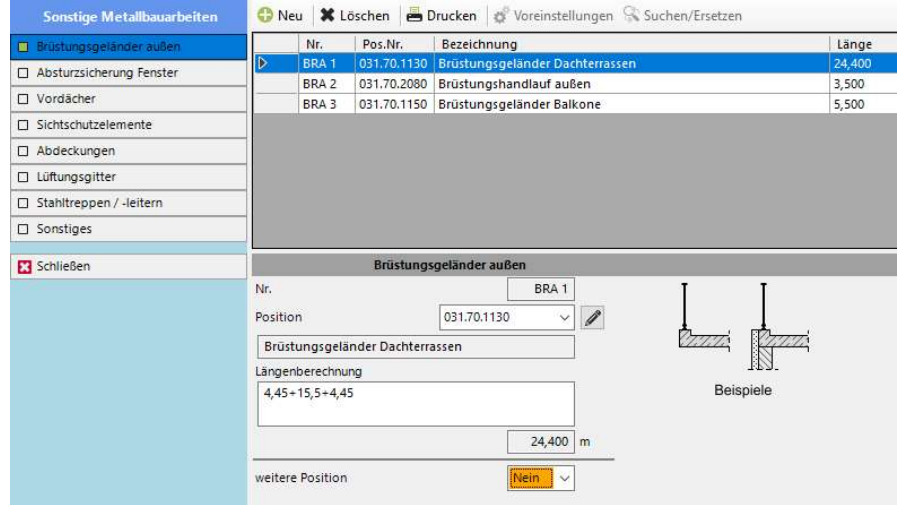

**Modul "Sonstige Metallbauarbeiten"** 

#### Absturzsicherung Fenster

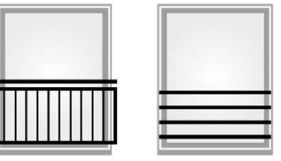

Stahltreppen /-leitern

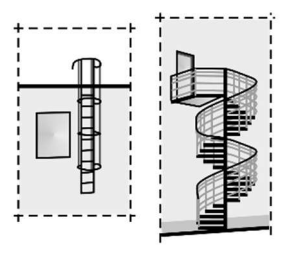

Vordächer

In diesem Modul werden weitere Metallbau-Positionen erfasst, die über die im Innenausbau generierten Treppengeländer hinausgehen, wie Brüstungsgeländer Balkone/Dachterrassen, Absturzsicherung vor bodentiefen Fensterelementen, Vordächer, Sichtschutzelemente und Abdeckungen.

Unter "Sonstiges" sind Stahltreppen außen, Lüftungsgitter, etc. hinterlegt.

#### Modul "Fassade" (auf Gebäudeebene)

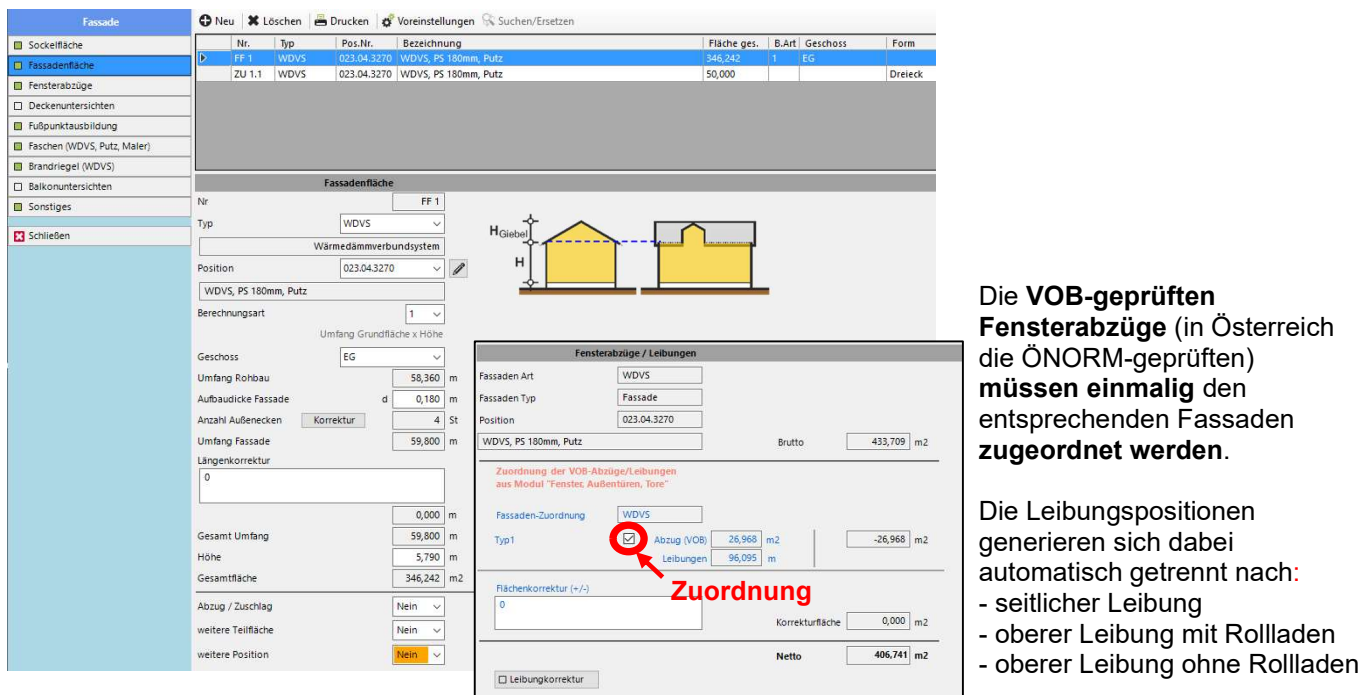

In diesem Modul werden sämtliche Fassaden-Positionen abgefragt. Dabei kann bei der Fassadenfläche der Umfang des Rohbaus übernommen werden, wobei die Dicke des

Fassadenaufbaus berücksichtigt wird (Abrechnung = Außenkante Fassade).

Des Weiteren werden bei den Deckenuntersichten die "DA-Flächen" aus dem Modul "Grundflächen" zur Übernahme angeboten. Bei der Fußpunktausbildung und den Brandriegeln analog die Fassaden-Umfänge.

Unter "Sonstiges" sind diverse Zulagen, Kantenschutz-/ u. Tropfkantenprofile, Abfangungen, Anschlüsse, etc. hinterlegt.

## Modul "Gerüst" (auf Gebäudeebene)

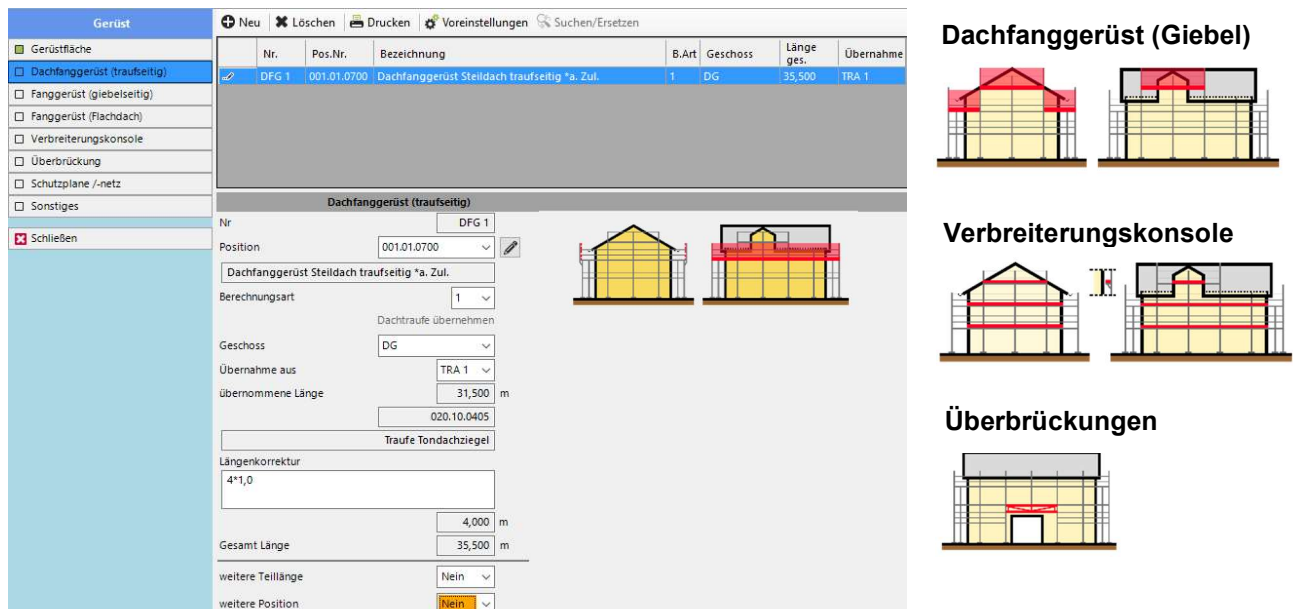

In diesem Modul werden sämtliche Gerüst-Positionen gezielt abgefragt. Dabei können z.B. Fassadenflächen direkt übernommen und eingerüstet werden.

Des Weiteren werden z.B. bei Dachfangerüst die Übernahme von Trauflängen angeboten, bei Verbreiterungskonsolen die Fassaden-Umfänge, usw.

Unter "Sonstiges" sind diverse Zulagen, Gerüstanker, Vorhaltezeiten, etc. hinterlegt.

#### **Modul** "Sonstiges"

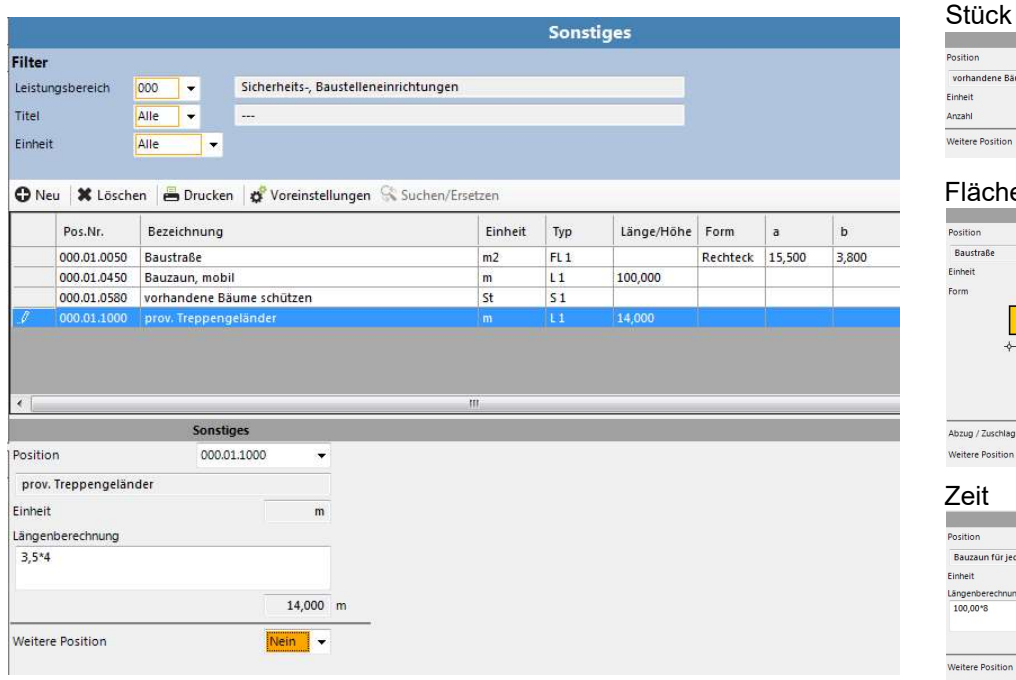

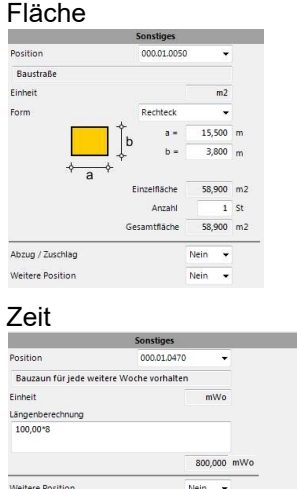

vorhandene Räume schütz

Anzah

Dieses Modul ist, wie der Name schon sagt, für sonstige Ermittlungen entwickelt, die nicht durch die anderen Module bearbeitet werden. Hierbei handelt es z.B. um Landschaftsbauarbeiten und dergleichen. Es kann stets auf alle Positionen (unabhängig von der Einheit) zugegriffen werden. Die Software verändert automatisch gem. Einheit die Eingabemaske. Zusätzlich sorgt eine tiefergehende Filterfunktion für ein schnelleres Auffinden der richtigen Position.

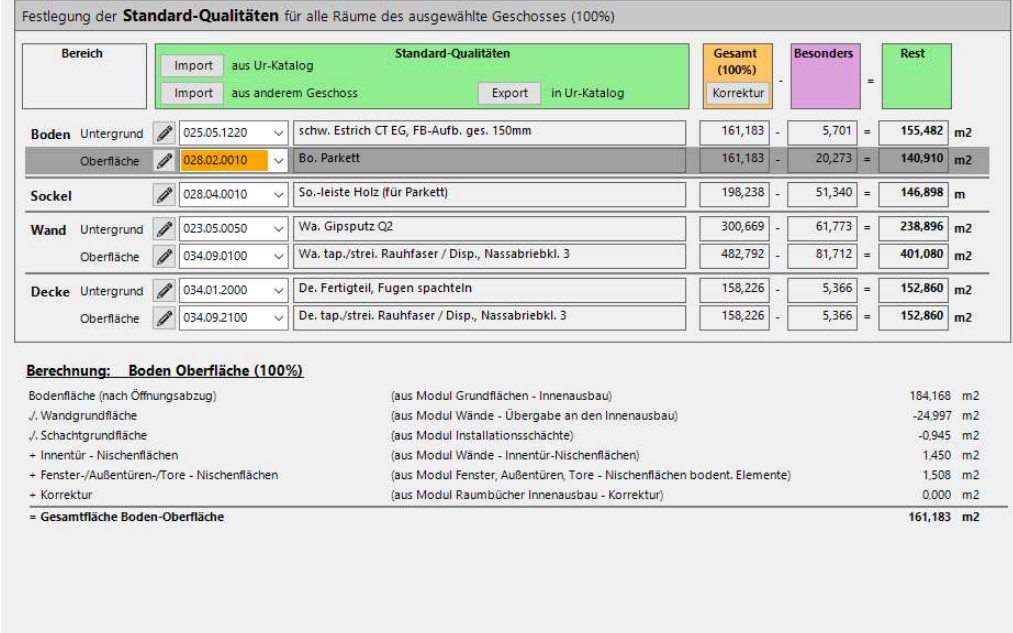

#### Modul "Innenausbau"

ausgegeben.

Der Innenausbau arbeitet nach dem Motto: GESAMT – BESONDERES = REST. Zu Beginn legen Sie die Standard-Qualitäten des Geschosses fest, die somit automatisch gleich der jeweiligen Gesamtmenge sind. Über Räume berechnet man dann nur noch die Qualitäten die anders sind. Diese werden dann von der Gesamtmenge abgezogen und die Standard-Qualität wird mit dem Rest

Abbruch Weiter >

Die Zeitersparnis ist enorm - ganz abgesehen von der Sicherheit immer 100% zu haben.

Bei der Festlegung der Standard-Qualitäten können Sie vordefinierte Speicherungen importieren, z.B. für ein Kellergeschoss, eine Tiefgarage oder ein Dachgeschoss.

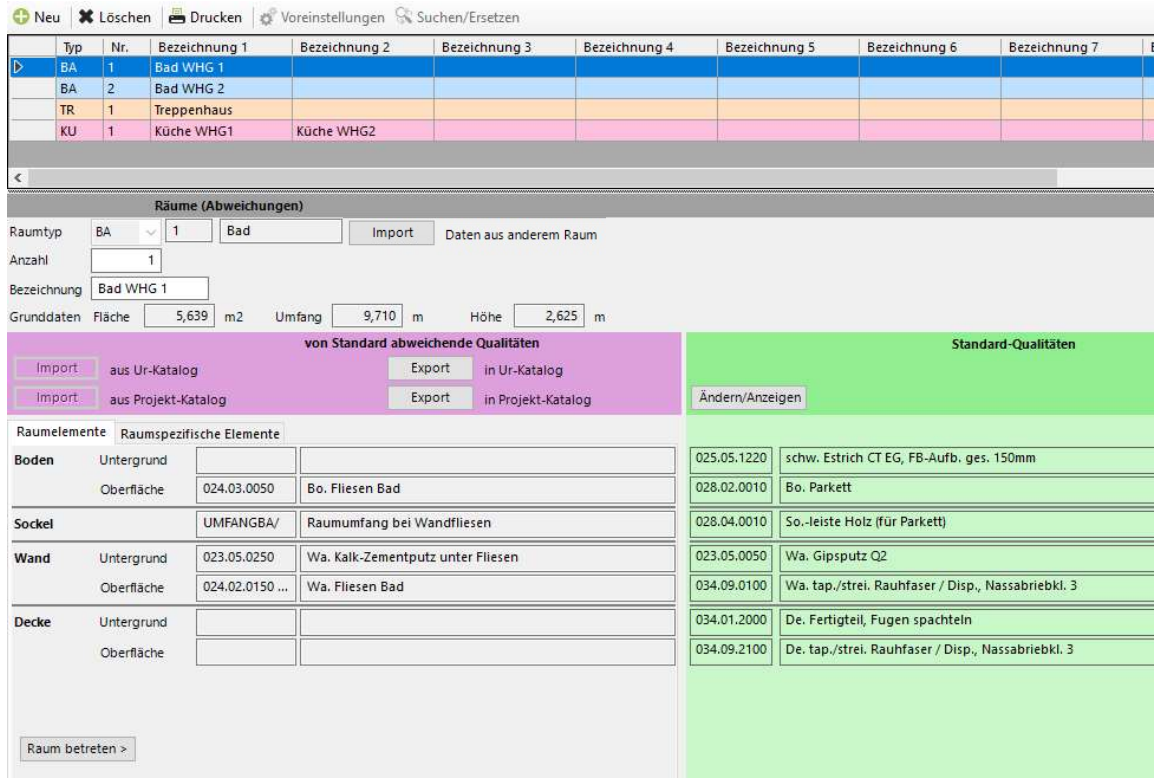

Hier sehen Sie die Oberfläche für das Anlegen von Räumen. Sie können wiederum vordefinierte Speicherungen auch hier importieren.

Ein wichtiger Hinweis noch zum Thema "Räume kopieren" bzw. Qualitäten von einen Raum in den anderen übernehmen:

Direkt beim Anlegen eines neuen Raumes können Sie über den Button "Import" entweder die kompletten Daten eines anderen Raumes in diesen neuen Raum importieren (quasi eine Kopie machen) oder festlegen, dass Sie nur die Qualitäten importieren möchten.

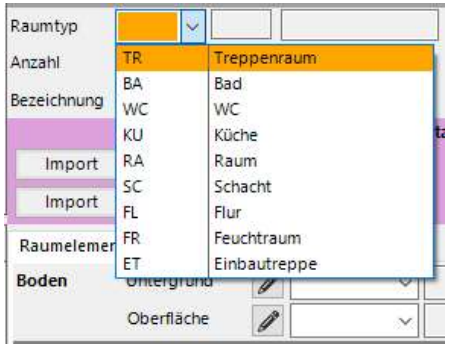

Je nach Raumtyp werden Qualitäten bzw. Mengen abgefragt und berechnet:

- Im TR (Treppenraum) die raumspezifischen Elemente, wie Treppengeländer, abgetreppte Sockelleisten, Anschlussfugen, etc.
- Im BA (Bad) die raumspezifischen Elemente, wie nicht raumhohe Vorsatzschalen, Duschen/Wannen, Abdichtungen, Dichtbänder, Kantenschutz, etc.

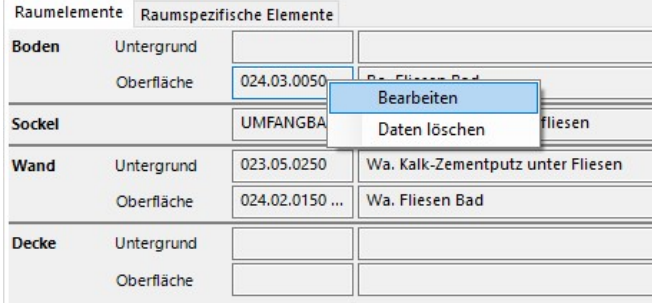

Bearbeitungen oder Löschungen erfolgen entweder direkt im Raum (Raum betreten) oder außerhalb über die rechte Maustaste auf der Qualität.

## Steuerungsleiste im Raum (hier der Raumtyp: BAD)

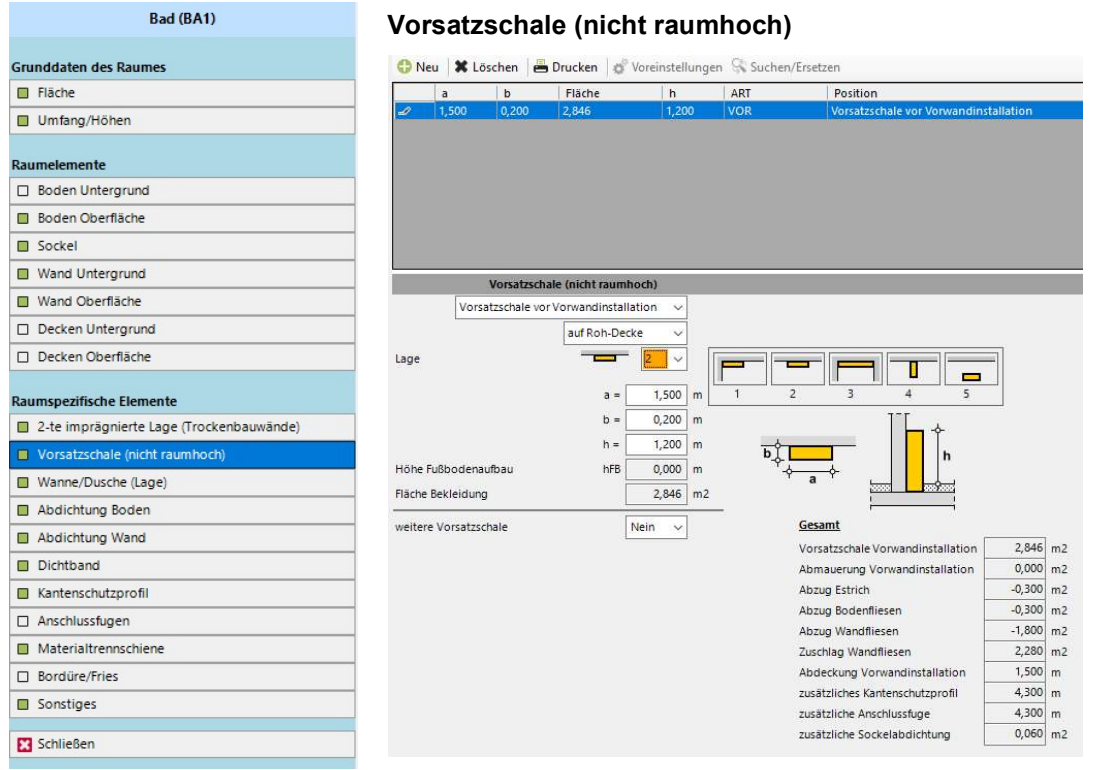

Aufgrund der zu ermittelnden Abweichungen werden Sie automatisch durch die Submodule geführt. Mit der Steuerungsleiste auf der linken Seite können Sie jederzeit in bereits erfasste Elemente zurückspringen.

Oben sehen Sie die Erfassung von nicht raumhohen Vorsatzschalen im Bad, durch die sich alle daraus resultierenden Ergebnisse sofort berechnen.

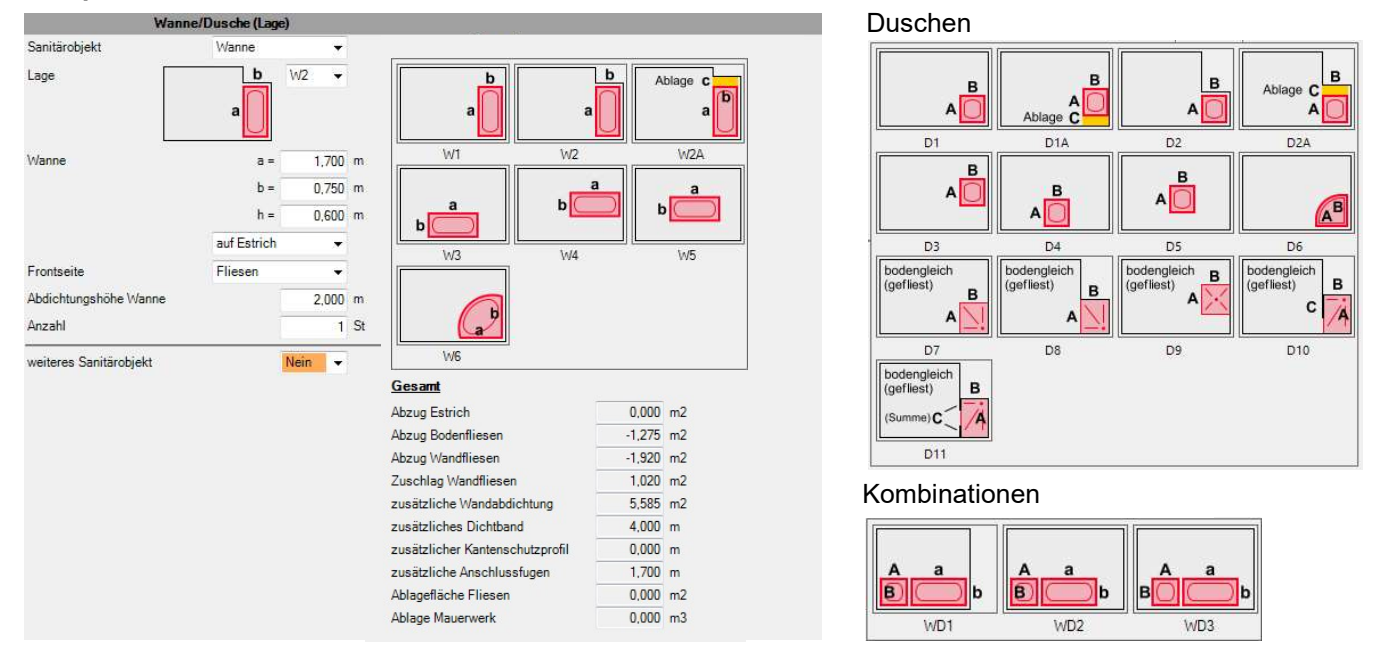

## Beispiel BAD: Wanne/Dusche

Unter "Wanne/Dusche (Lage)" stehen verschiedene Duschen, Wannen oder Kombinationen Dusche/Wanne zur Auswahl. Die Front einer Badewanne kann dabei gefliest oder mit einer Schürze ausgebildet werden. Sie können auch einstellen, dass die Sanitärobjekte nicht auf dem Estrich, sondern auf der Roh-Decke stehen. Die üblichen Details sind bereits sinnvoll voreingestellt.

## Beispiel Raumtyp: Treppenraum

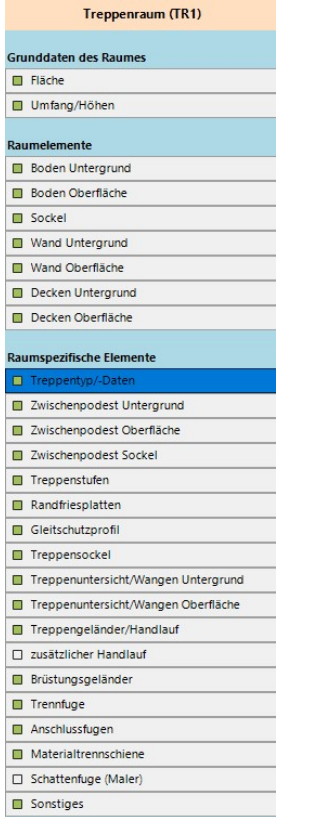

## Auswahl Treppentyp

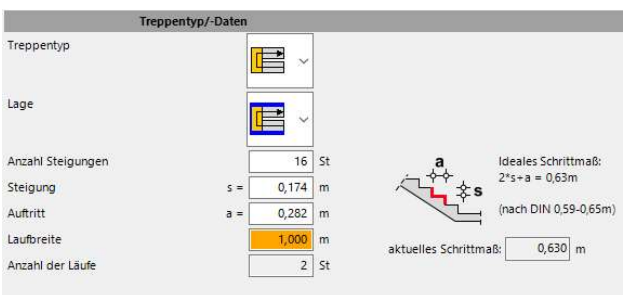

#### zusätzlicher Handlauf

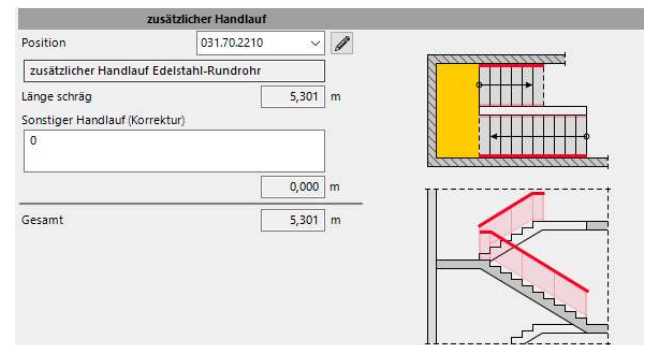

Je Treppentyp werden Sie mit hilfreichen Schnittdarstellungen unterstützen. Somit ist jederzeit eindeutig was berechnet worden ist und was gegebenenfalls noch zusätzlich abgefragt wird.

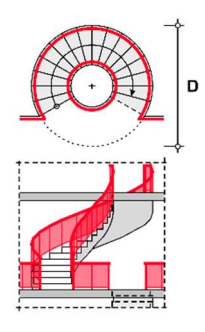

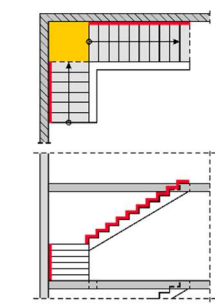

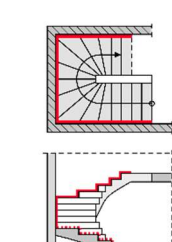

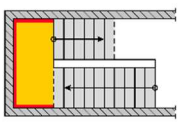

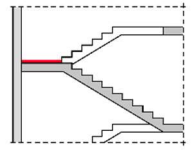

#### Beispiel Raumtyp "Einbautreppe"

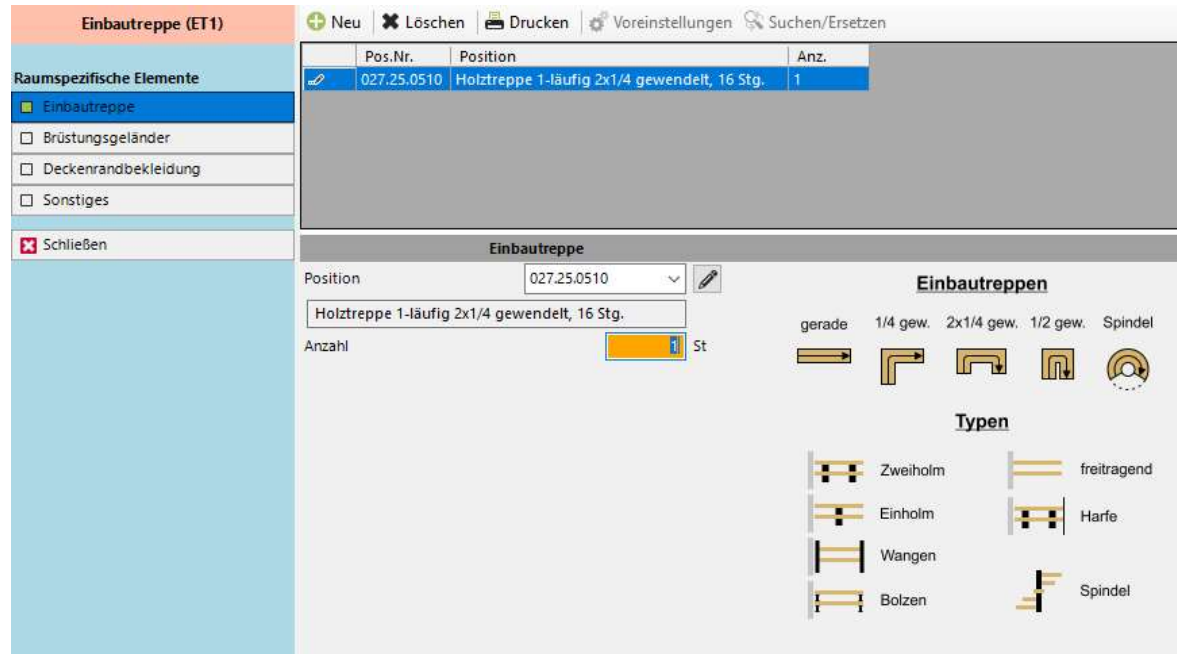

Sämtlich gängigen Einbautreppen sind in der Software hinterlegt und stehen zur Auswahl.

## "Zusammenstellung"

Über die "Zusammenstellung" werden die Ergebnisse der Module in Form eines Kurztext-LV's in die Gewerkelisten generiert.

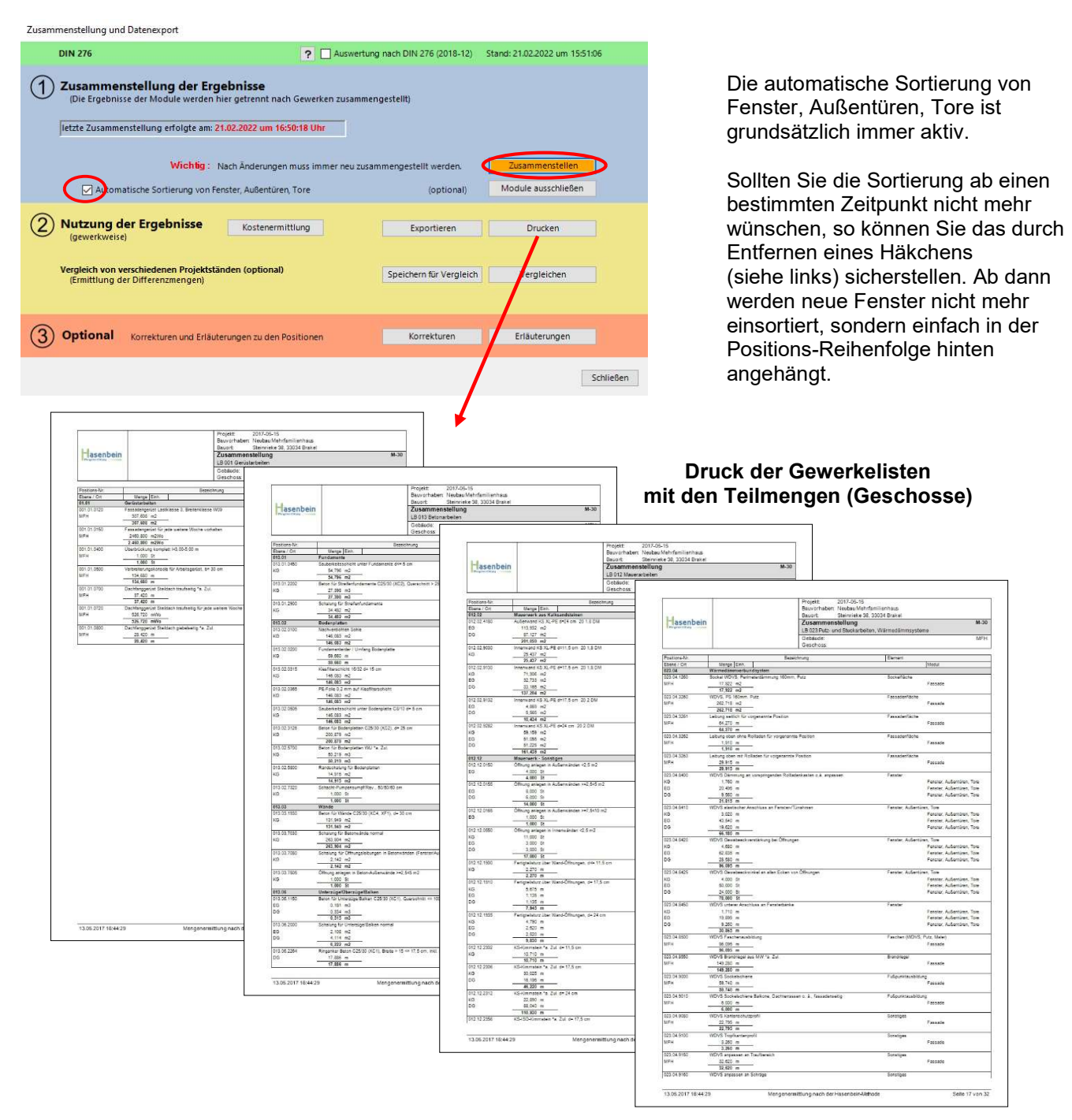

Zusätzlich können verschiedene Projektstände miteinander verglichen werden (in Delta-Listen werden Ihnen die Mehr-/ Mindermengen, die entfallende und die neuen Positionen übersichtlich angezeigt).

Diese Gewerklisten können auch exportiert werden.

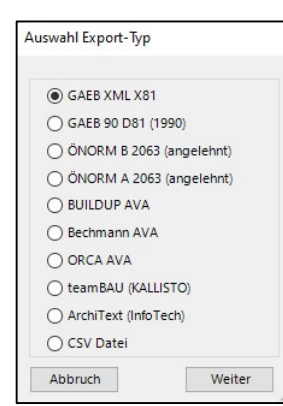

Beim Export steht Ihnen neben dem GAEB-Format X81 (GAEB DA XML) auch noch das alte GAEB-Format D81 zur Auswahl, so dass die Gewerkelisten in diverse AVA-Programme importiert werden können.

Direkte Schnittstellen zu anderen Programmen wie BUILDUP AVA von Bauer-Software, Bechmann AVA, ArchiText von

InfoTech (Südtirol), ORCA AVA und teamBAU von Kallisto existieren bereits. Weitere Schnittstellen sind in Planung.

Sprechen auch Sie Ihren Hersteller auf eine zukünftige Schnittstelle an!

#### "Drucken"

Unter "Druckauswahl" können Sie entscheiden, ob Sie zuerst Module oder Geschosse auswählen möchten.

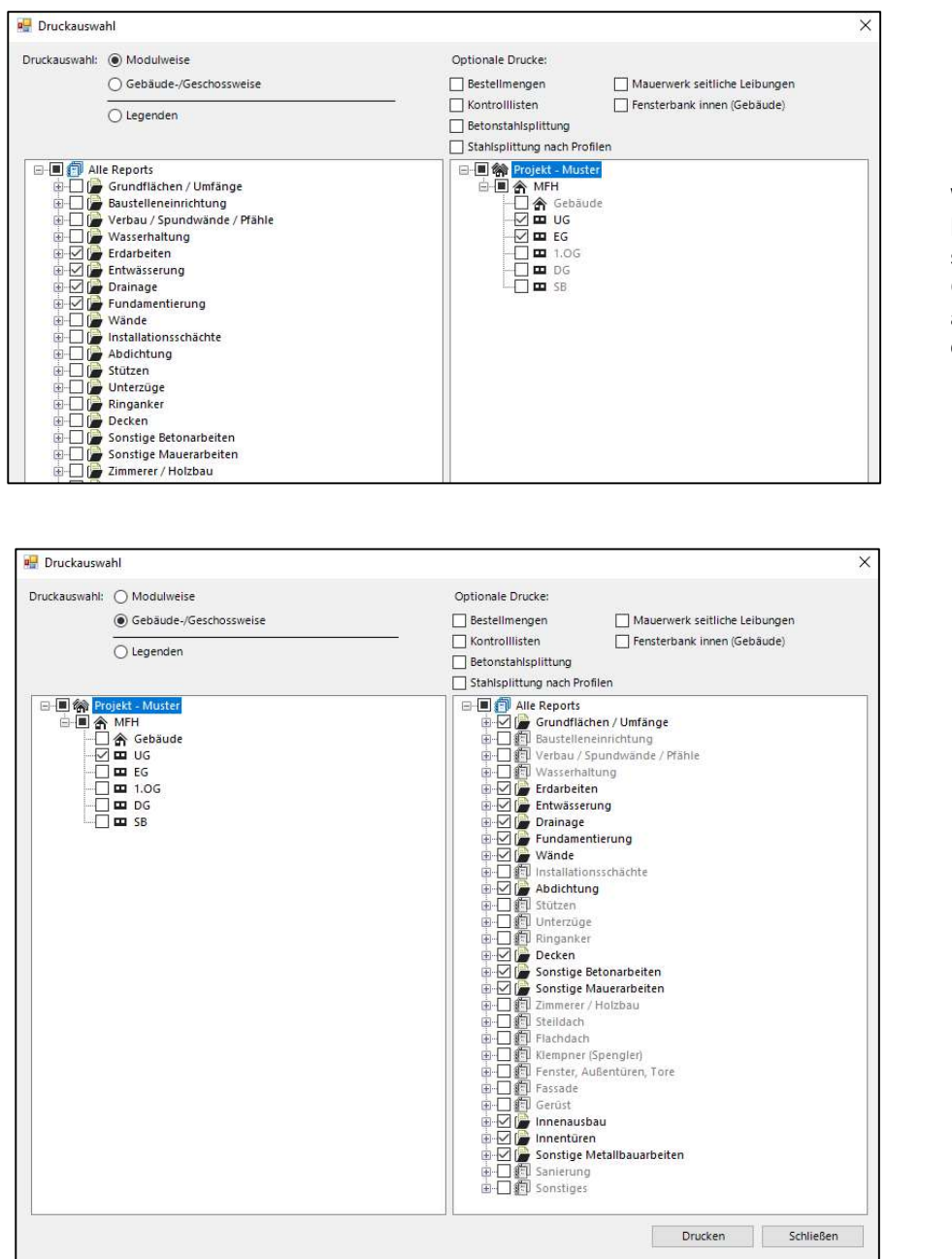

Wenn die zu druckenden Module auswählt wurden, sieht man rechts in welchen Geschossen Daten zu den ausgewählten Modulen existieren.

Wenn Geschosse ausgewählt wurden, sieht man rechts welche Module in den ausgewählten Geschossen Daten beinhalten.

Je nach Ziel ist mal die eine oder andere Variante vorteilhaft. Grundsätzlich wird gem. Ihrer Auswahl eine komplette Druckvorschau generiert. Somit ist es möglich z.B. eine PDF-Datei über das gesamte Projekt zu erstellen.

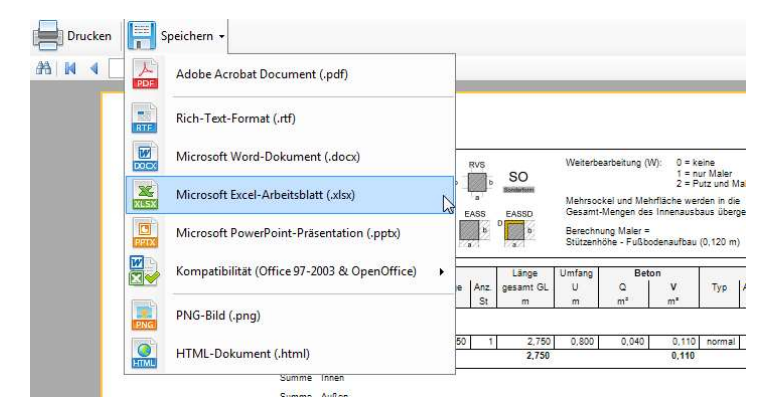

Unter "Speichern" in der Druckvorschau können Sie den Druck in viele gängige Formate speichern.

#### Beispiele von Ausdrucken (Reports).

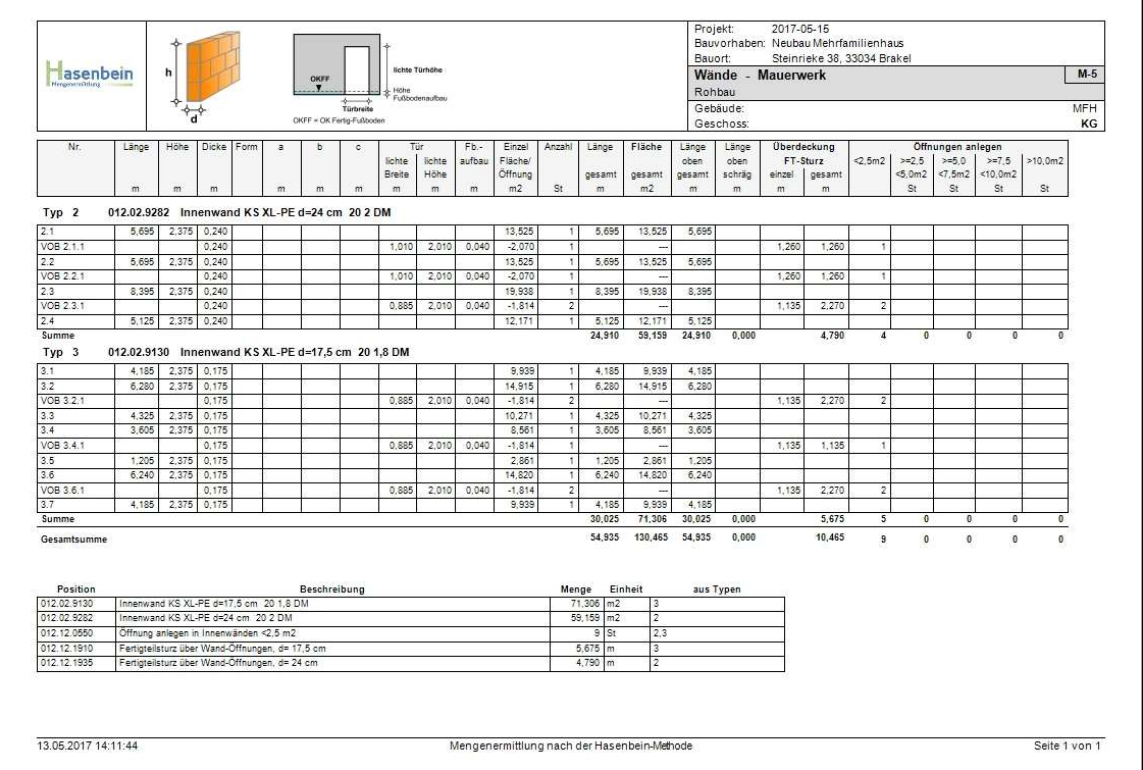

Im unteren Bereich sehen Sie welche Positionen aus den Berechnungen generiert wurden, hier z.B. die Positionen fürs Mauerwerk, fürs Anlegen von Öffnungen und für die Fertigteilstürze. Grau hinterlegte Positionen sind Alternativpositionen (siehe nächstes Beispiel "Fundamentierung").

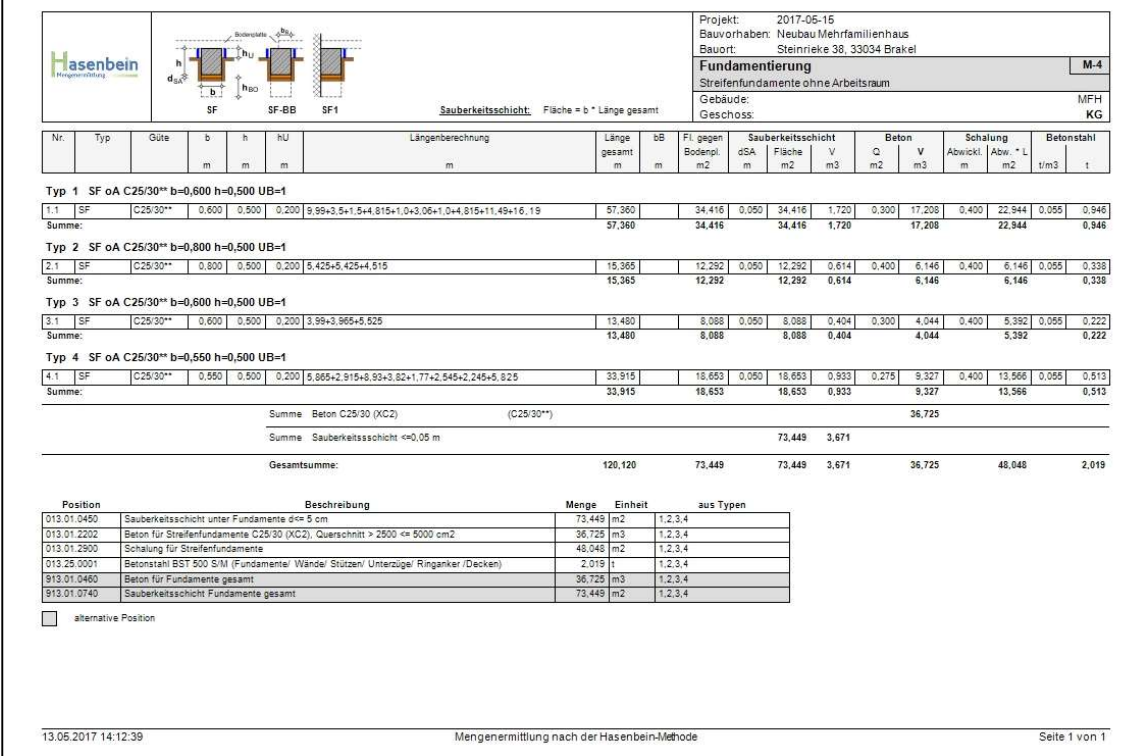

Oben links können Sie Ihr Firmenlogo platzieren und dadurch den Druck personalisieren. Das Firmenlogo können Sie bei geschlossenem Projekt unter dem Menüpunkt "Einstellungen" ändern.

Unten links das Datum und unten in der Mitte der Fußtext kann über den Menüpunkt "Projekt-Einstellungen" über den Unterpunkt "Reports" angepasst bzw. geändert werden.

Oben rechts sehen Sie ein Kürzel, hier M-4. Dieses zeigt Ihnen an, dass dieser Ausdruck in unserem Abheftsystem (31-Register) unter M-4 abzuheften wäre.

Das Deckblatt (Inhaltsverzeichnis) zu diesem Abheftsystem finden Sie in der Menüleiste unter "Arbeitsmittel".

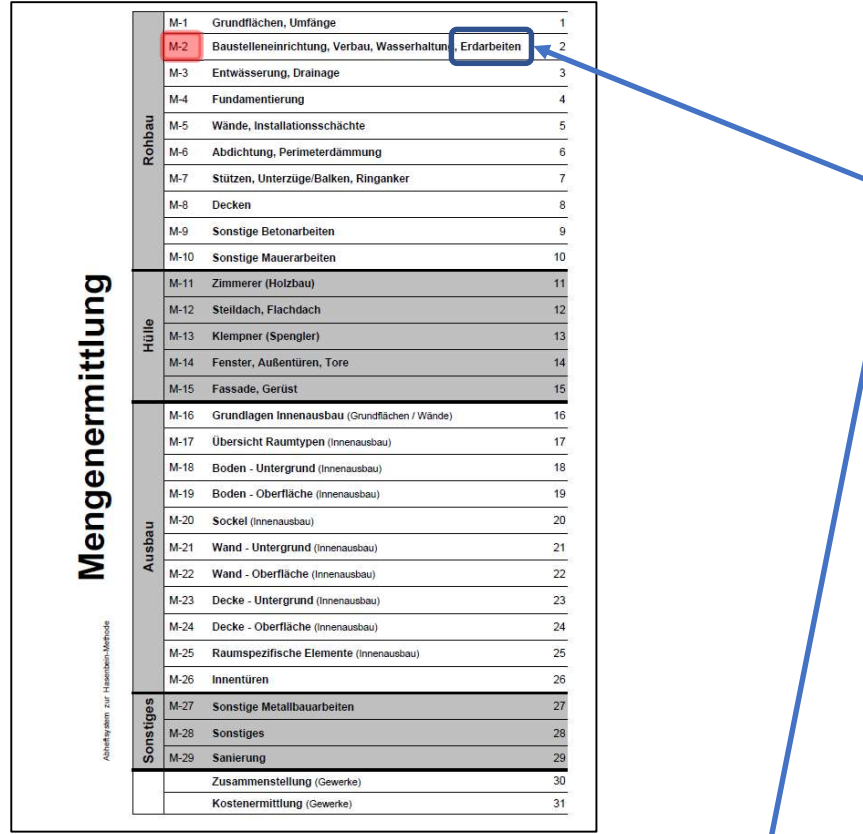

#### Weiteres Beispiel: Erdarbeiten in einer Ebene

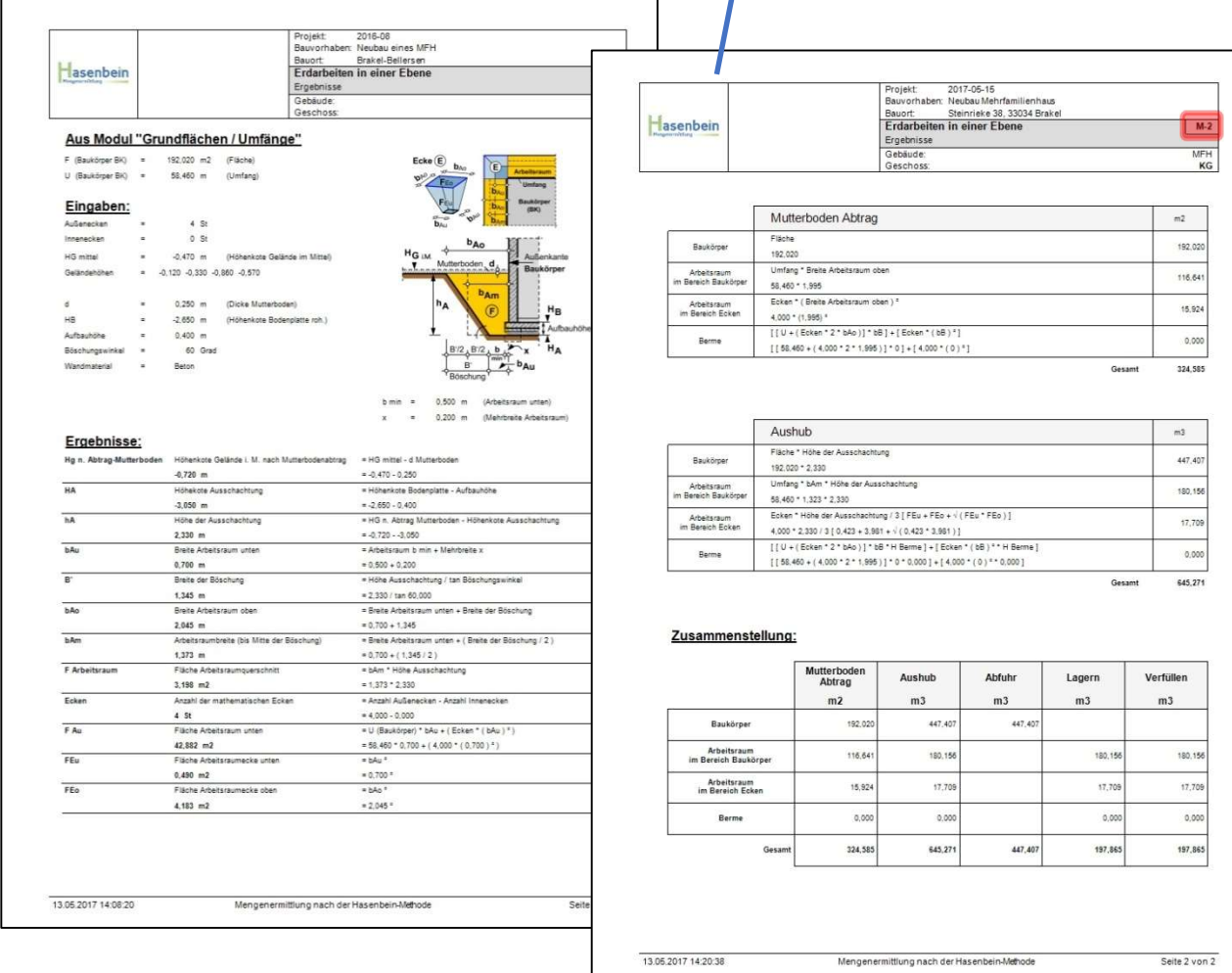

13.05.2017 14:20:38 Mengenermittlung nach der Hasent

#### "Kostenermittlung"

Auf Grundlage der durch die Gebäude-Zusammenstellung generierten Positionen erfolgt die Kostenermittlung über den gleichnamigen Button.

In der Hasenbein-Software sind grundsätzlich keine Preise hinterlegt, da diese je nach Region zu unterschiedlich sind. Ihre Preise sind somit von Ihnen einmal in der Software zu hinterlegen.

In unserem Musterprojekt haben wir die dort vorgekommenen Positionen jeweils mit einem allgemeinen deutschen Mittelpreis als Beispiel für Sie hinterlegt.

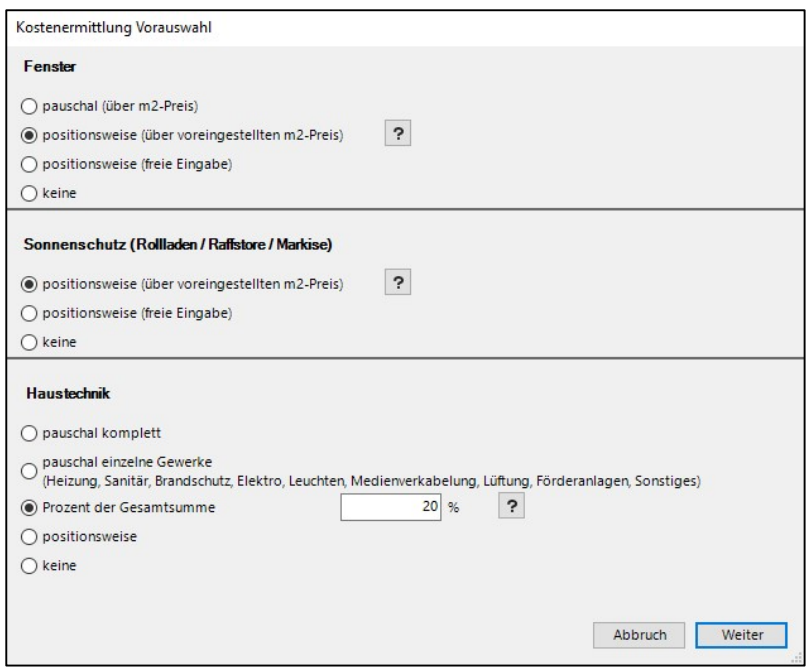

Zu Beginn stellen Sie bitte ein, wie Sie die Fenster, den Sonnenschutz und die Haustechnik kalkulieren möchten.

#### Erläuterung Fenster:

- pauschal (über m2-Preis)

Die Fenster werden je Material über eine m2-Position kalkuliert

- positionsweise (über voreingestellten m2-Preis)

 Die Fenster werden je Position automatisch von der Software durch eine hinterlegte Matrix kalkuliert. Hierbei greift die Software auf bereits in den "Voreinstellungen" hinterlegte Preise und Faktoren zurück. Dabei wird das Material, die Größe, die Form, die Verglasung, die Öffnungsarten, etc. berücksichtigt.

- positionsweise (freie Eingabe)

Die Fenster-Positionen werden manuell von Ihnen bepreist

#### Erläuterung Sonnenschutz (Rollladen / Raffstore / Markise):

 - positionsweise (über voreingestellten m2-Preis) Die Rollläden / Raffstoren / Markisen werden je Position automatisch von der Software durch eine hinterlegte Matrix kalkuliert. Hierbei greift die Software auf bereits in den "Voreinstellungen" hinterlegte Preise und Faktoren zurück. Dabei wird die Art des Sonnenschutzes und die Abmessungen berücksichtigt.

 - positionsweise (freie Eingabe) Die Rollladen-/ Raffstore- und Markisen-Positionen werden manuell von Ihnen bepreist

#### Die Haustechnik können Sie kalkulieren über:

- eine Pauschalsumme komplett
- getrennte Pauschalsummen

 (Heizung, Sanitär, Brandschutz, Elektro, Leuchten, Medienverkabelung, Lüftung, Förderanlagen, Sonstiges)

- einen prozentualen Ansatz der Gesamtkosten (einschl. der Haustechnik)

oder positionsweise, wenn Sie z.B. im Modul "Sonstiges" Haustechnik-Positionen erfasst haben.

#### Gesamtübersicht der Kostenermittlung nach Gewerken

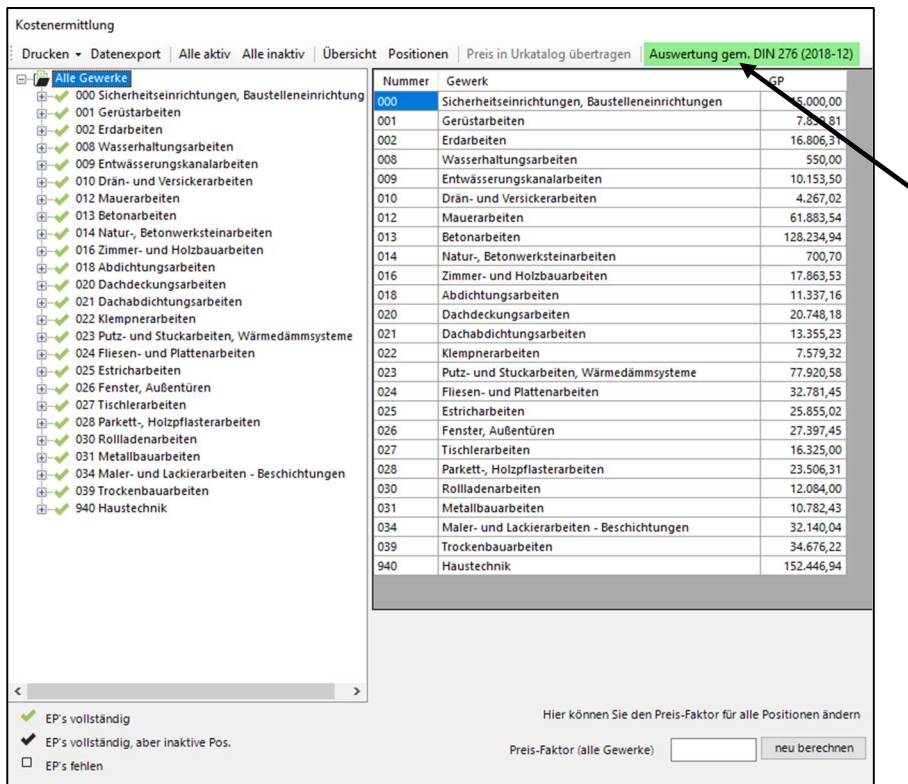

Die Kosten können auch getrennt nach den Kostengruppen der DIN 276 bzw. der ÖNORM B 1801-1 ausgewertet werden. (siehe folgende Seiten)

Ansicht Teilbereich (hier Gewerk "Betonarbeiten", Titel "Fundamente")

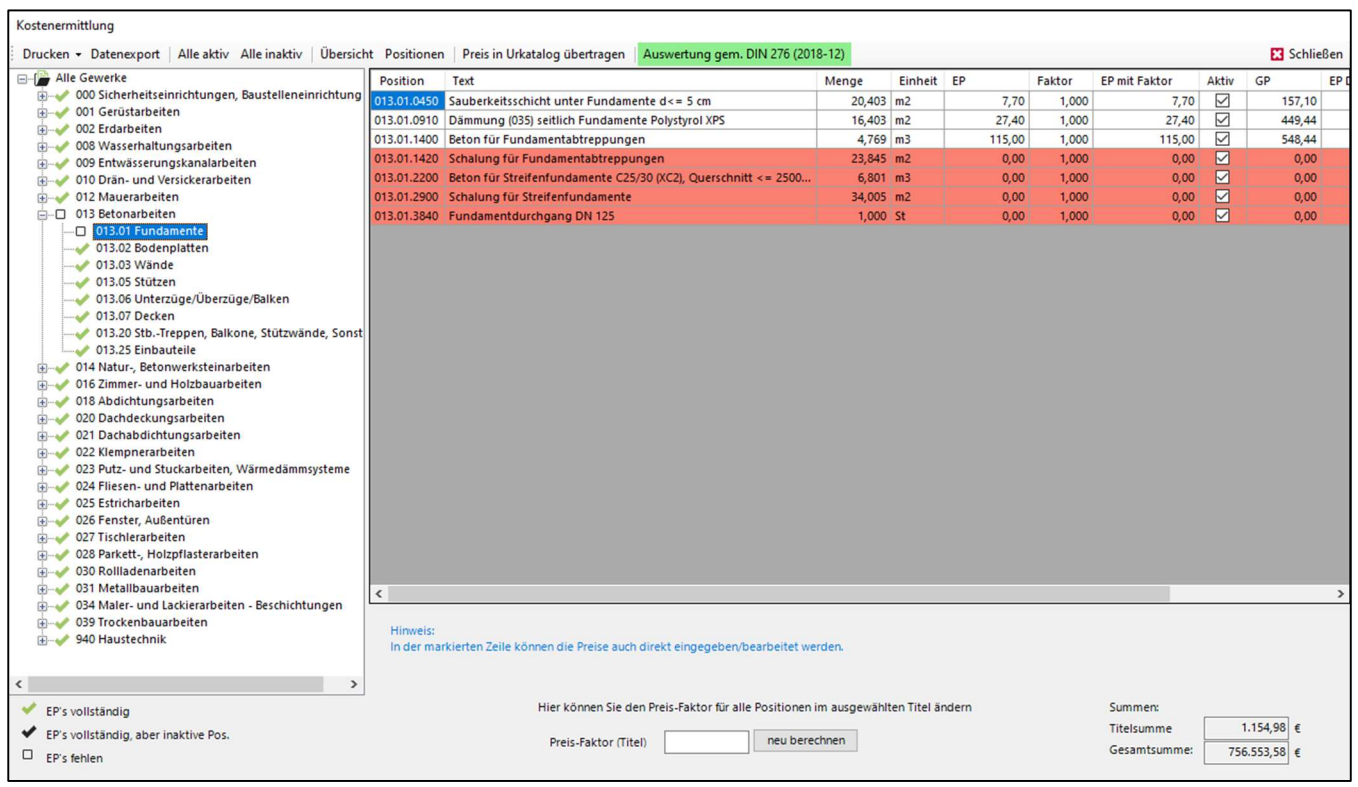

Positionen die noch keinen Einheitspreis haben werden Ihnen rot eingefärbt dargestellt. Wenn alle Positionen eines Titels oder Gewerkes komplett bepreist sind, wird Ihnen dieses links durch eine grüne Abhakung angezeigt. Somit sehen Sie immer sofort, wo noch Preise fehlen.

Jeder Einheitspreis hat den Faktor 1,0. Möchten Sie z.B. alle Preise eines Gewerkes um 5 % anheben, so ändern Sie den Faktor des Gewerkes auf 1,05. Individuell können auch einzelne Positionen einen eigenen Faktor erhalten.

Alle Positionen, die in der Spalte "Aktiv" ein Häkchen haben, werden für die Kostenermittlung berücksichtigt.

Die Kostenermittlung kann über verschiedene Reports ausgegeben werden.

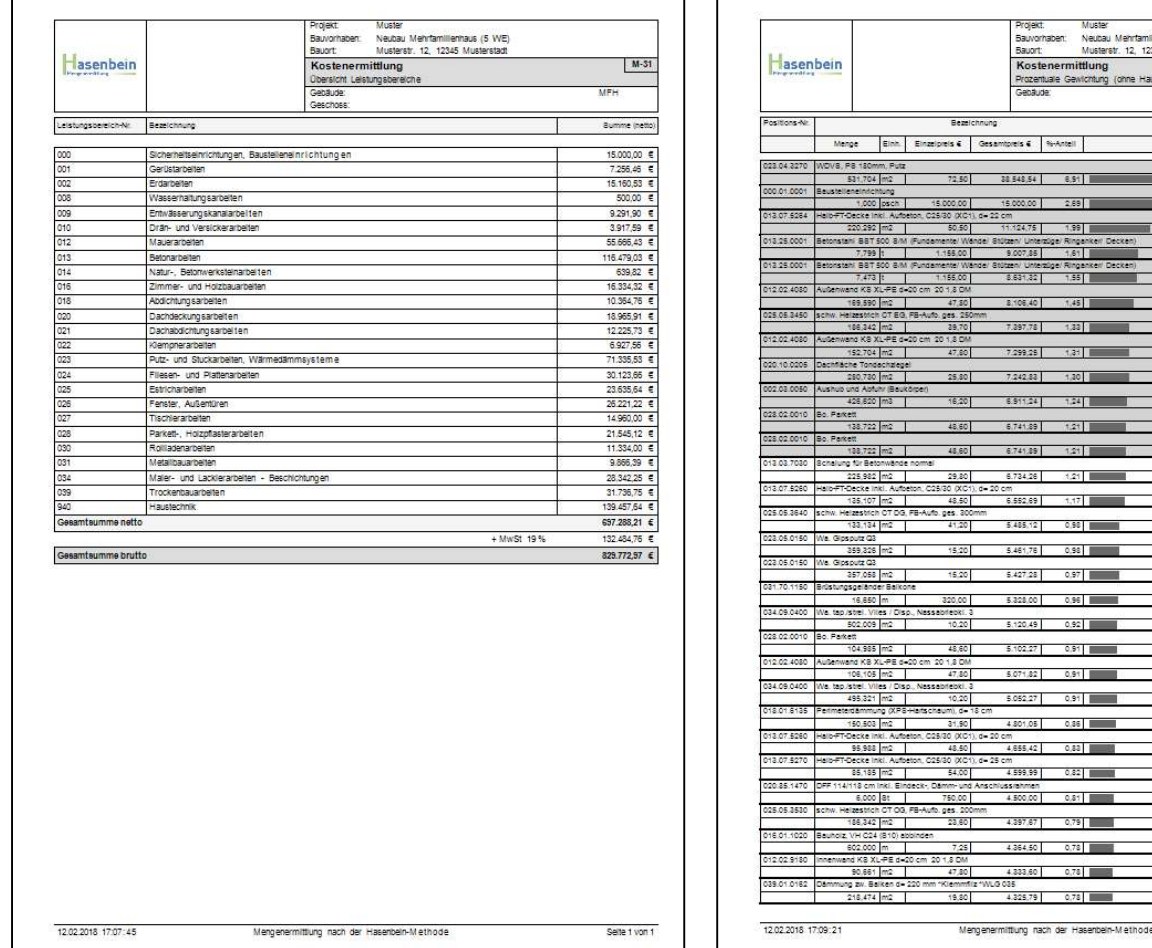

#### Übersicht Prozentuale Gewichtung

woods<br>Neubau Mehrfamilienhaus (5 WE)<br>Musterstr. 12, 12345 Musterstadt

.<br>Geboort

 $M-31$ 

667.800,67

16.23

 $\overline{\mathbf{z}}$ 

21,38

- 59

23.80

 $\overline{\cdots}$ 

 $27.16$ 

28,14

 $3.12$ 

30.07

20,99 31.90

**32.81** 

22.72

34.52

35.41

38.24

37,04

37.83

38.62

39,39

 $40.17$ 

Seite 1 von 21

Sabot<br>Kostenermittlung<br>Prozentiale Gewichting (ohne Haustechnik)

 $\overline{a}$ 

preis 6 - Si-Anteil

 $1,33$ 

30 | ||

 $121 -$ 

 $3.25$   $\frac{1}{2.25}$ 

 $1.17$ 

 $0.91$ 

 $0.91$ 

 $0.431$  =  $-38$ 

 $0.79$ 

7.299.25 3.33 1 7.242.82

00.00  $2.88$ 99 I III 1.99 ||<br>|ge/Ringenke<br>|1.61 ||<br>|ae/Ringenke 104,507.4  $1.45$ 

Und natürlich auch gewerkeweise mit oder ohne Anzeige des Faktors.

Die Gewerklisten können inkl. der Preise auch exportiert werden.

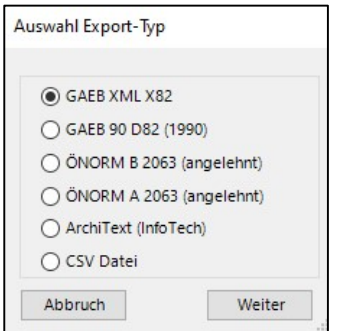

Beim Export inkl. Preise ist neben dem GAEB-Format X82 (GAEB DA XML) auch noch das alte GAEB-Format D82 hinterlegt, so dass die Gewerkelisten in diverse AVA-Programme eingelesen werden können.

Kostenermittlung

Drucken • Datenexport | Alle aktiv Alle inaktiv | Übersicht Positionen | Geschoss-Filter | Preis in Urkatalog übertragen | Auswertung nach DIN 276 (2018-12)

Über den Menüpunkt "Geschoss-Filter" können Sie einstellen welches Geschoss oder welche Geschosse bei der Kostenermittlung berücksichtigt werden sollen. So ist es z.B. dann möglich sich nur die Kosten des Kellergeschosses anzeigen zu lassen. Diese gefilterten Kosten können dann ebenfalls gedruckt bzw. exportiert werden.

#### "Auswertung der Kosten nach den Kostengruppen der DIN 276 bzw. der ÖNORM B 1801-1"

Um die Kosten nach den Kostengruppen auswerten zu können, muss vor dem "Zusammenstellen" die Auswertung nach DIN 276 angehakt werden.

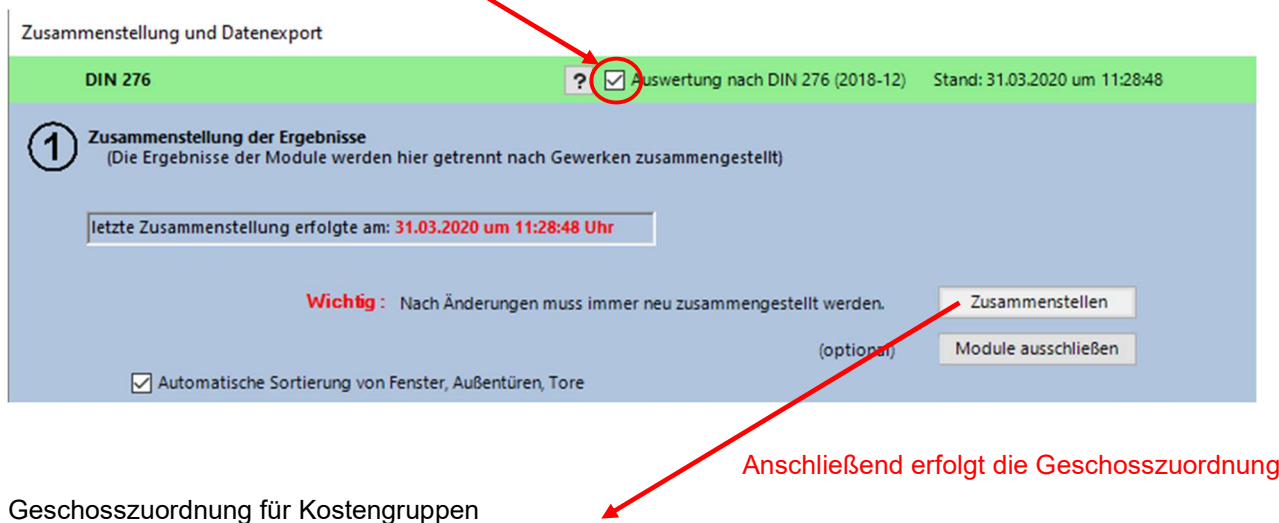

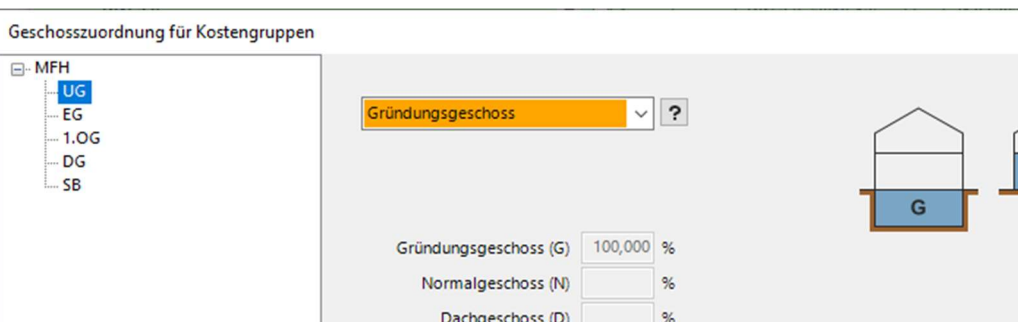

Bedingt durch die Vorgabe der DIN 276 müssen bestimmte Positionen in unterschiedliche Kostengruppen gesplittet werden.

G

Abbruch

OK

Da in HasenbeinPlus die Mengen geschossweise ermittelt werden, müssen diese Geschosse den Vorgaben der DIN entsprechend zugeordnet werden.

Nächstes Geschoss

#### Auswahl Geschosstyp:

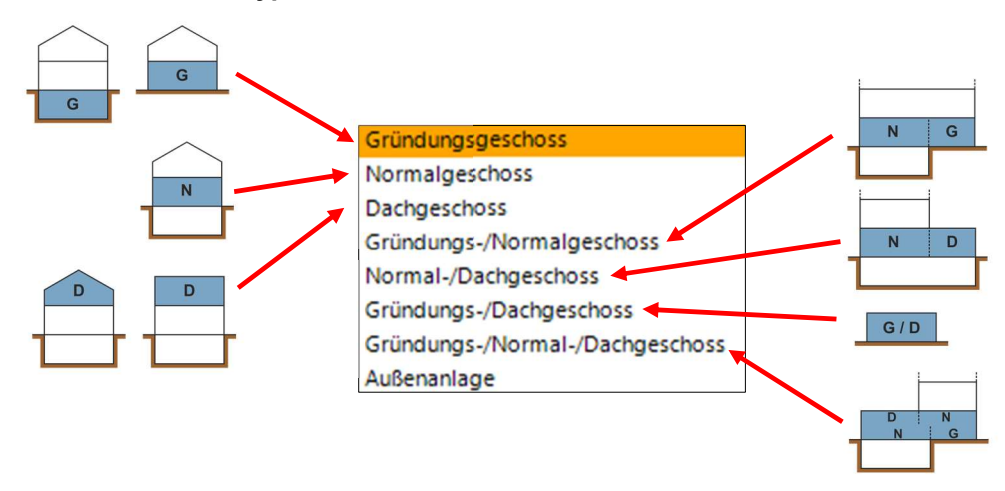

Bei dem Geschosstyp "Außenanlage" werden alle Positionen dieses Geschosses der Kostengruppe 500 Außenanlagen und Freiflächen zugeordnet.

Nach dem Zusammenstellen der aktuellen Ergebnisse rufen Sie dann die Kostenermittlung auf.

Dort können Sie sich dann über den Menüpunkt "Auswertung nach DIN 276 (2018-12)" die Kosten getrennt nach den Kostengruppen der DIN 276 anzeigen lassen.

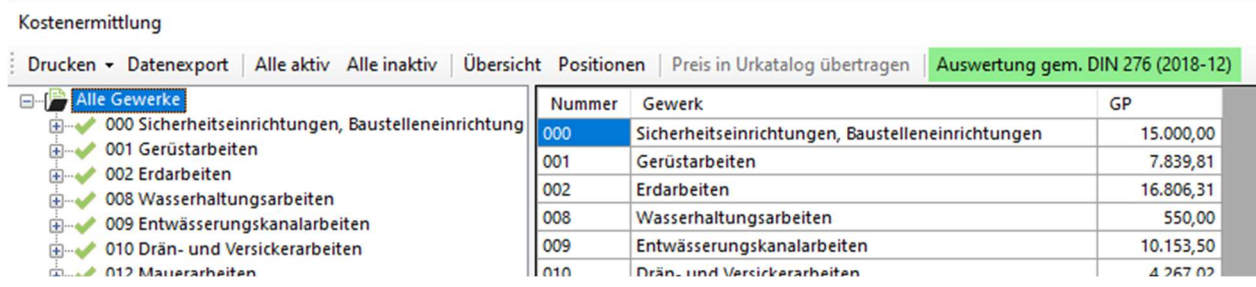

#### Kostengruppen

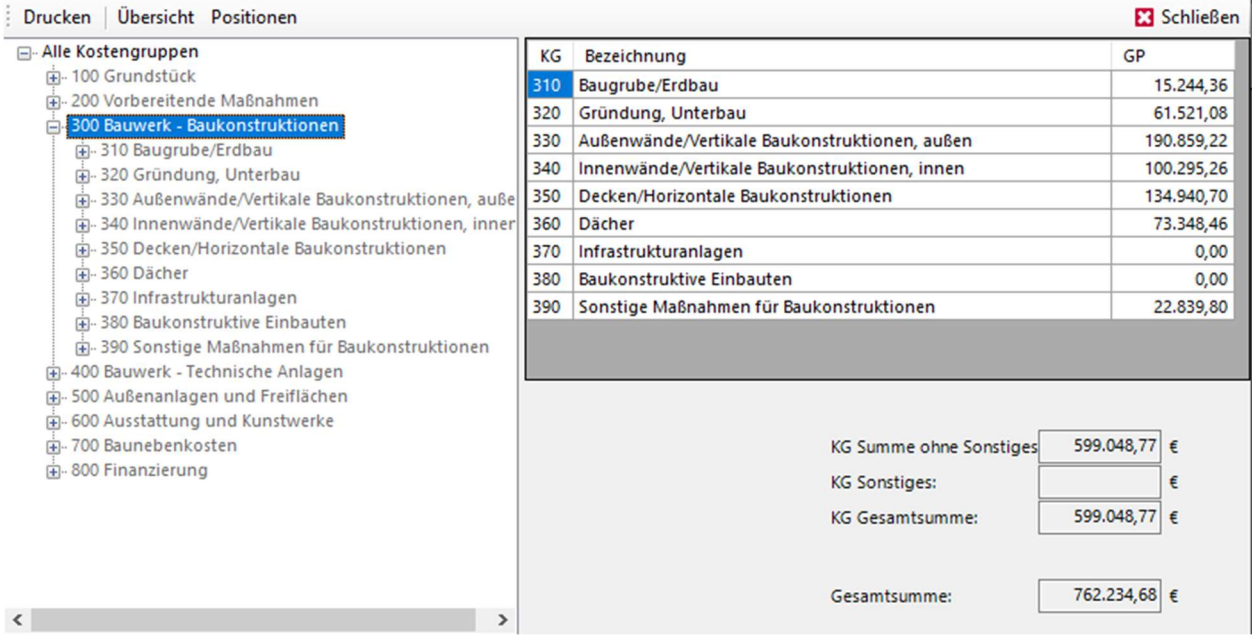

Pro Kostengruppe können auch über "Sonstiges für Kostengruppe ..." weitere Kosten, die nicht durch HasenbeinPlus erzeugt werden können, ergänzt werden.

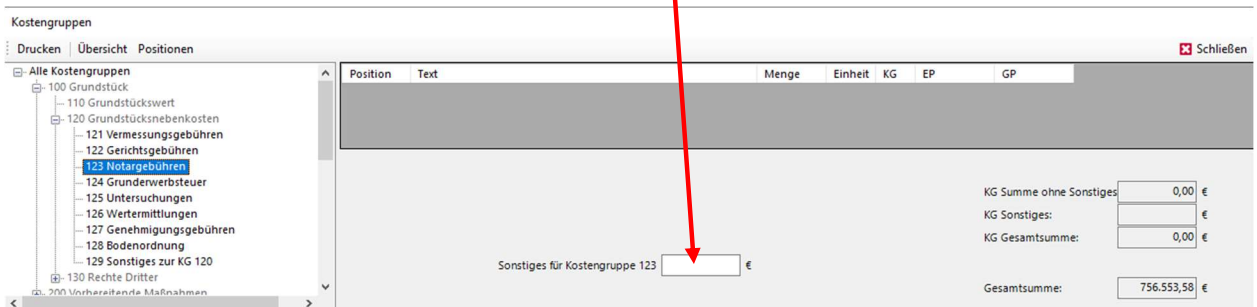

Hierdurch kann eine vollständige Auswertung der Kostengruppen erzeugt werden.

Anschließend kann über den Menüpunkt "Drucken" die Ausgabe der Auswertung nach DIN erfolgen.

#### Einstellung für die Ausgabe:

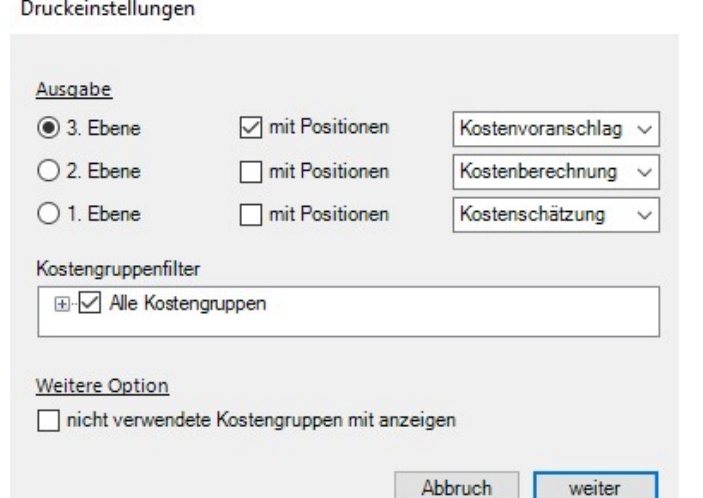

#### Ausgabe Beispiele:

Wählen Sie aus, wie tief Sie die Auswertung benötigen (1., 2. oder 3. Ebene).

Zusätzlich kann angehakt werden, ob jeweils zu den Kostengruppen auch alle Positionen mit ausgegeben werden sollen.

Auf Wunsch können über "Kostengruppenfilter" auch nur einzelne Kostengruppen für den Druck ausgewählt werden.

## Weitere Option:

ï

Auf Wunsch können auch nicht verwendete Kostengruppen mit ausgegeben werden (Vollständigkeit).

 $M-31$ 

792.38 596.761,06 154.374,64<br>7.381,60 759.309,68 144.268,84  $903.578,52$ 

**MFH** 

Gesamt (brutto)

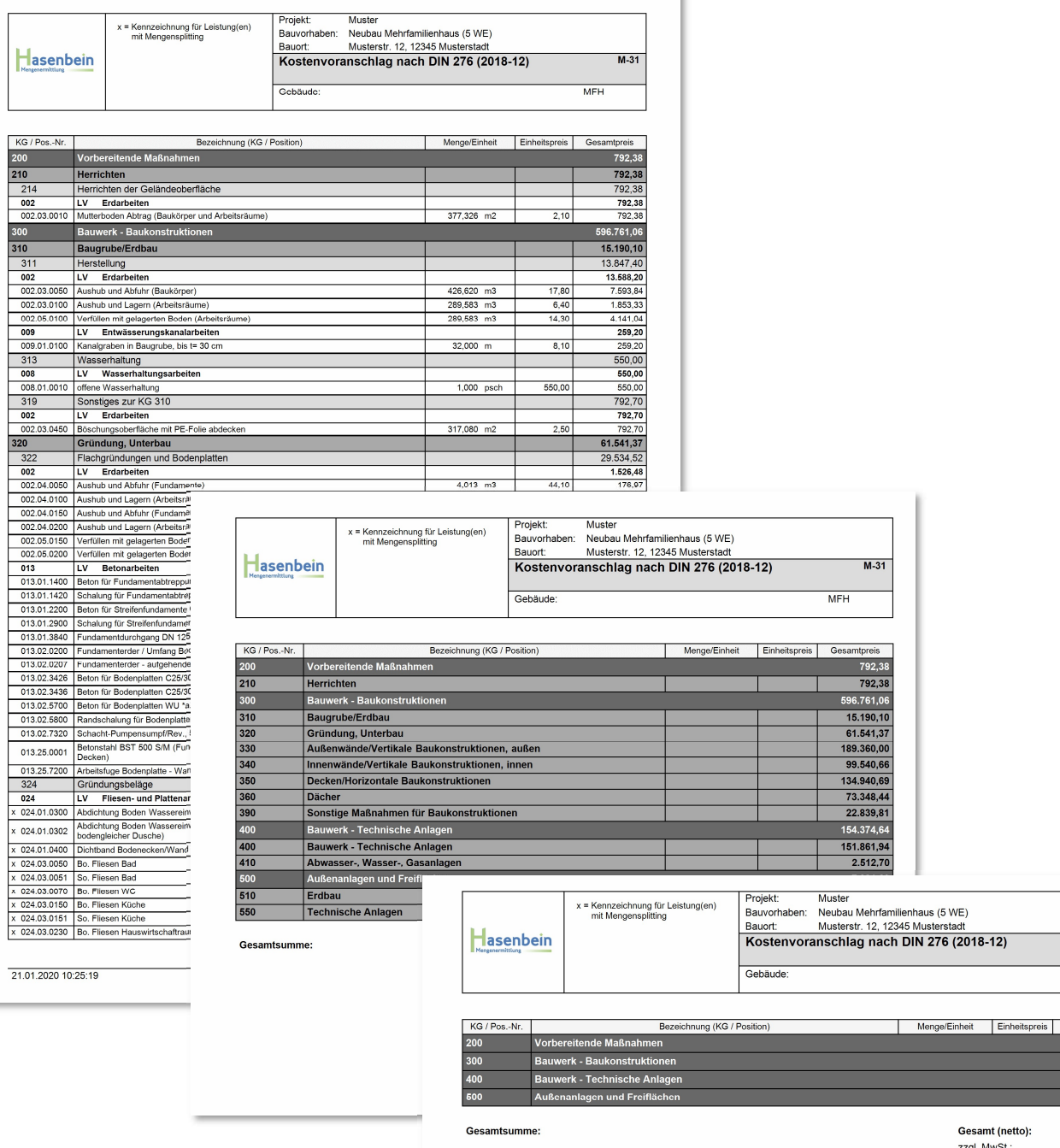

#### Zusatztool "Messen im Plan"

In Kooperation mit der Firma digiplan aus Österreich ist ein speziell auf HasenbeinPlus zugeschnittenes Tool entwickelt worden. Hiermit können Sie z.B. PDF-Pläne (aber auch Bilder) in HasenbeinPlus einlesen und den Geschossen hinterlegen.

Dabei werden die Pläne einmalig, durch das Festlegen einer Referenzstrecke, maßstäblich kalibriert und stehen Ihnen ab dann immer in Sekunden für das Abgreifen von Längen und Flächen zur Verfügung.

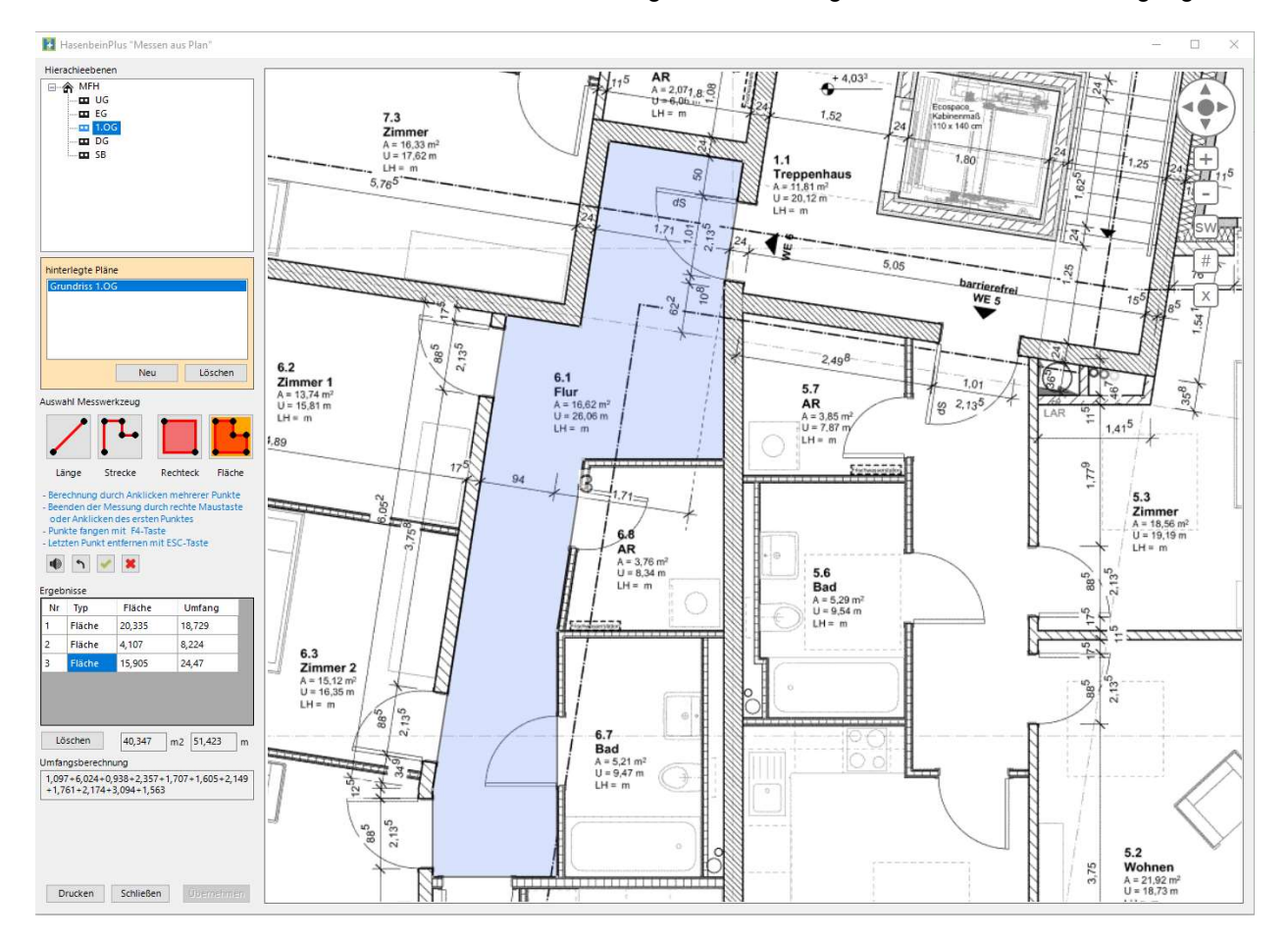

## Folgende Messwerkzeuge stehen Ihnen zur Verfügung:

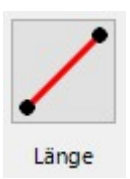

Länge messen durch Anklicken von 2 Punkten

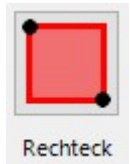

Rechteck berechnen durch Anklicken von 2 diagonalen Punkten

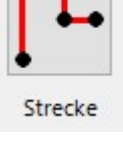

Strecke messen durch Anklicken von mehreren Punkten

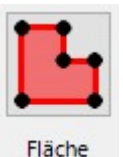

Fläche berechnen durch Anklicken mehrere Punkte

#### Weitere Buttons:

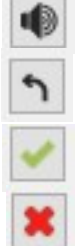

Letzten Punkt entfernen (oder ESC-Taste)

Messung fertigstellen (oder rechte Maustaste)

Messung abbrechen

Ton AN/AUS

nutzbar bei aktiver Messung

#### Anzeige und Nutzung der Ergebnisse:

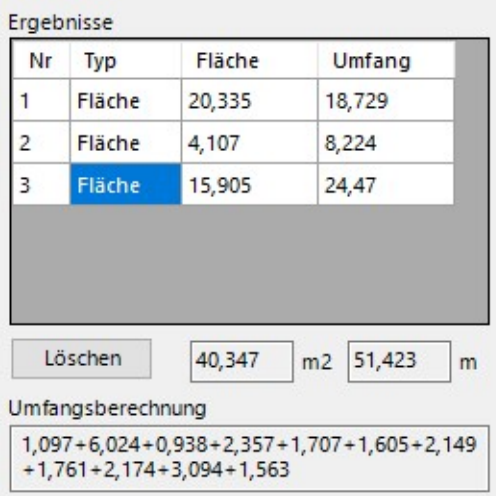

Ergebnisse können einzeln über Copy&Paste (Strg-C / Strg-V) oder über die rechte Maustaste "Kopieren" abgegriffen werden.

Angeklickte Längen- oder Flächen-Datensätze werden im Plan farblich hervorgehoben.

Über "Löschen" wird der markierte Datensatz entfernt, so dass die Summenbildung entsprechend aktualisiert wird.

Die Ergebnisse bleiben so lange erhalten bis Sie entweder das Geschoss wechseln oder das Zusatztool "Messen aus Plan" schließen.

Beim Wechsel von Längenmessungen (Länge/Strecke) auf Flächenmessungen (Rechteck/Fläche) und umgekehrt werden nur die jeweils zu dieser Berechnungsart passenden Berechnungen angezeigt.

Bei jeder Flächenmessung wird automatisch auch der zu dieser Fläche passende Umfang ermittelt.

Die direkte Übernahme von Ergebnissen per Klick auf den entsprechenden Button "Übernehmen" ist nur möglich, wenn der Aufruf des Zusatztools "Messen aus Plan" direkt über die Berechnung erfolgt ist.

#### Boden - Fläche Auswahl Form "aus Plan" Nr.  $B<sub>2</sub>$ Kreisausschnitt À Kreisring Typ B ? Kreisringstück Form aus Plan Kreisabschnitt Ellipse Messen aus Plan **Halbe Ellipse** Sonderform aus Plan Einzelfläche  $m<sub>2</sub>$ Anzahl  $\mathbf{1}$ St Gesamtfläche  $m<sub>2</sub>$

# bzw. bei Längenberechnungen über die rechte Maustaste "Länge aus Plan"

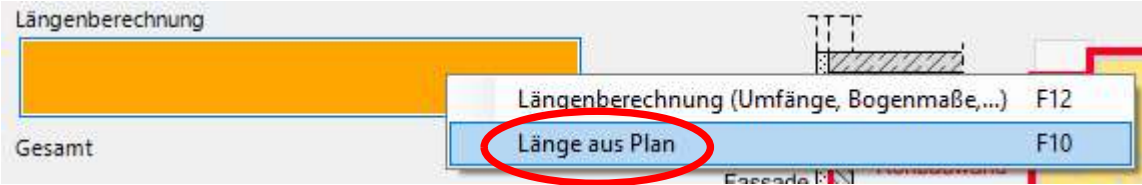

#### Flächenberechnung

#### Über "Drucken" wird der zu diesem Zeitpunkt sichtbare Planausschnitt zusammen mit der Berechnung ausgedruckt!

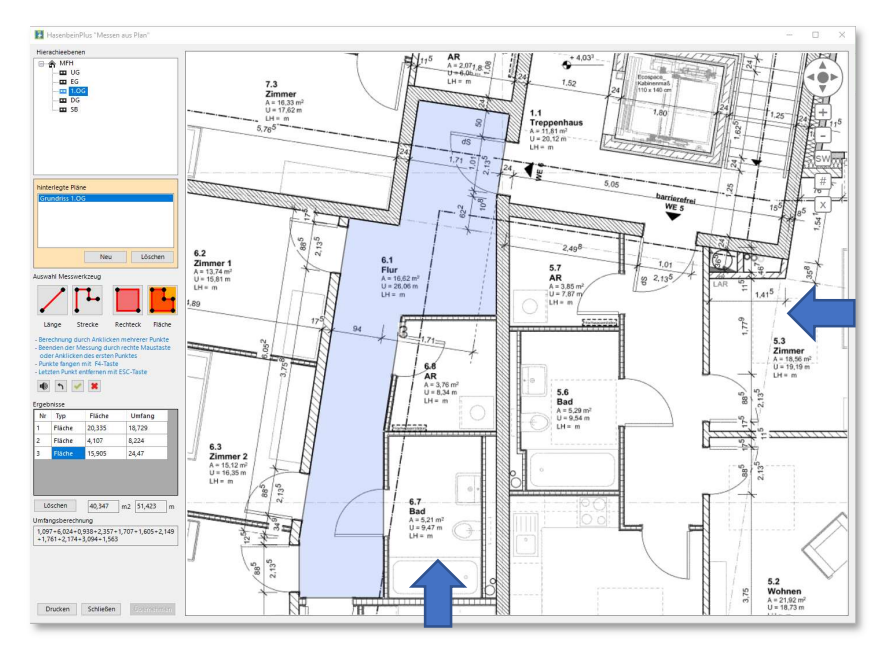

## Tipp:

Der sichtbare Planauschnitt kann durch die Veränderung der Fenstergröße für den Ausdruck optimiert werden.

#### Beispiel Ausdruck:

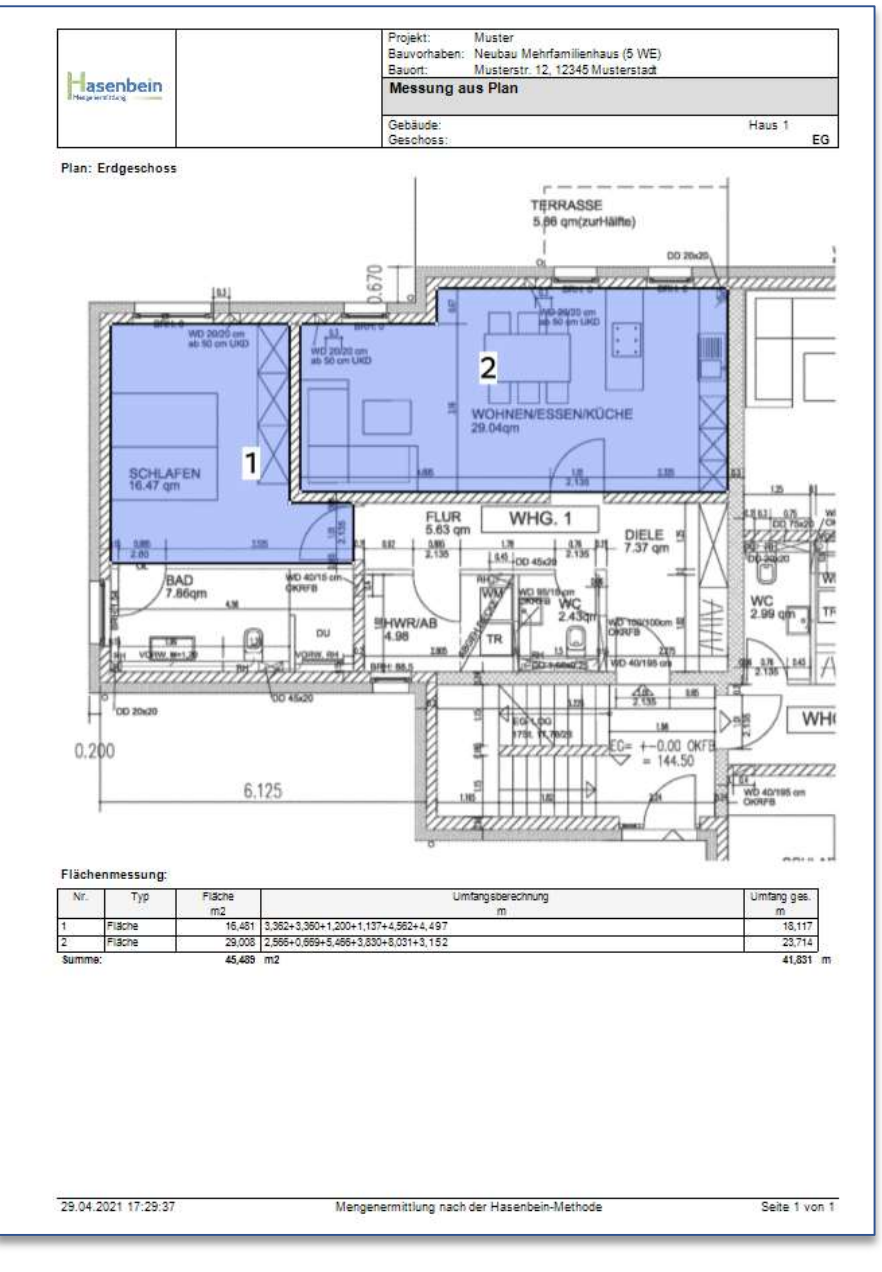